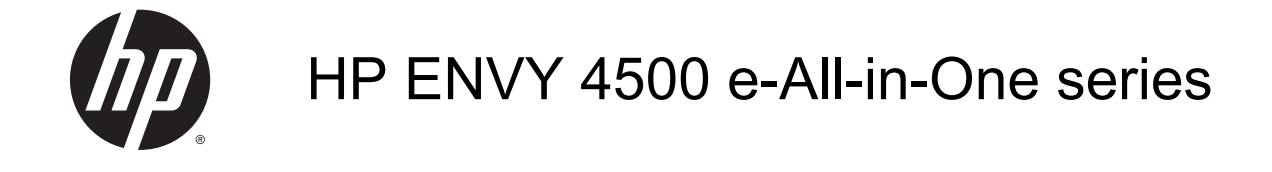

# Sadržaj

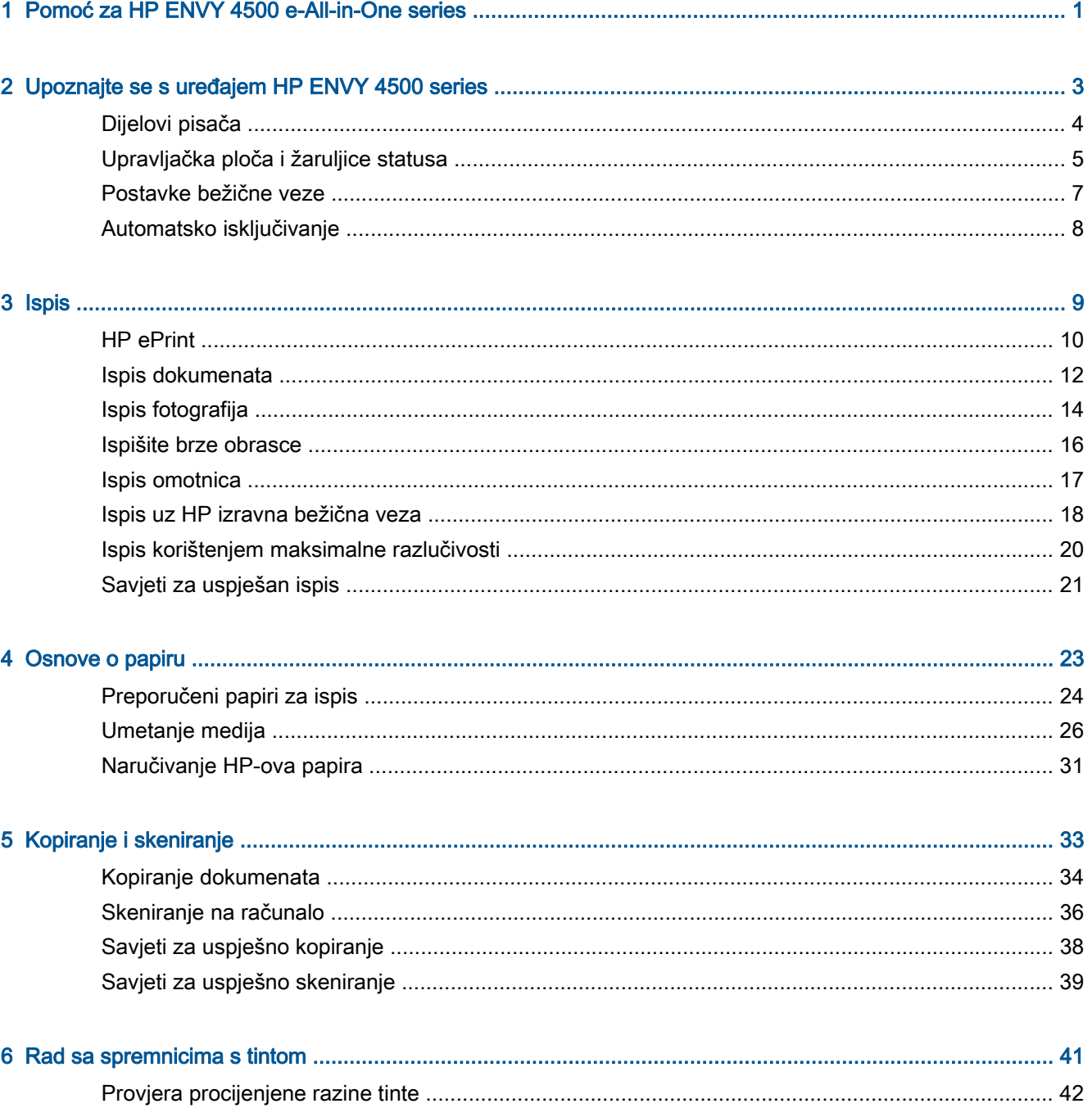

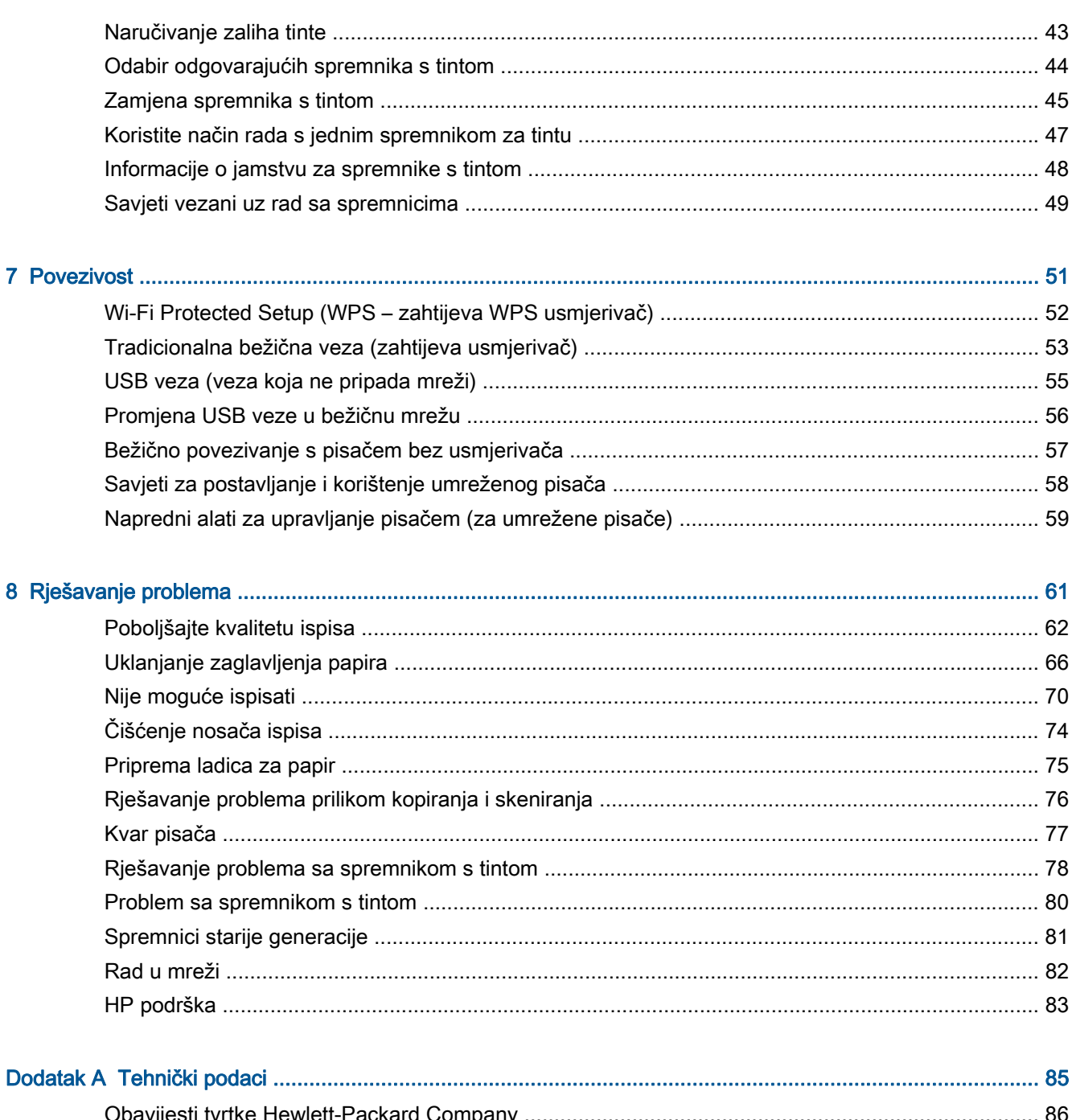

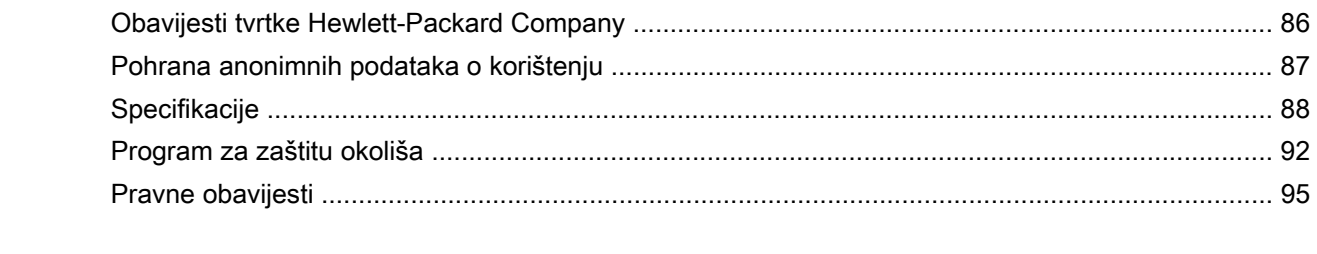

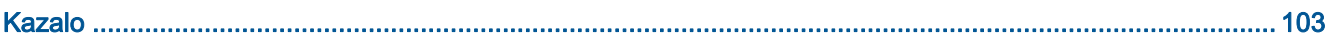

## <span id="page-4-0"></span>1 Pomoć za HP ENVY 4500 e-All-in-One series

Naučite se služiti uređajem HP ENVY 4500 series

- [Dijelovi pisača na stranici 4](#page-7-0)
- [Upravljačka ploča i žaruljice statusa na stranici 5](#page-8-0)
- [Umetanje medija na stranici 26](#page-29-0)
- [Ispis na stranici 9](#page-12-0)
- [Kopiranje dokumenata na stranici 34](#page-37-0)
- [Skeniranje na računalo na stranici 36](#page-39-0)
- [Zamjena spremnika s tintom na stranici 45](#page-48-0)
- [Uklanjanje zaglavljenja papira na stranici 66](#page-69-0)
- [Provjera procijenjene razine tinte na stranici 42](#page-45-0)

# <span id="page-6-0"></span>2 Upoznajte se s uređajem HP ENVY 4500 series

- [Dijelovi pisača](#page-7-0)
- [Upravljačka ploča i žaruljice statusa](#page-8-0)
- [Postavke bežične veze](#page-10-0)
- [Automatsko isključivanje](#page-11-0)

## <span id="page-7-0"></span>Dijelovi pisača

● Prednji pogled i pogled odozgo na uređaj HP ENVY 4500 series

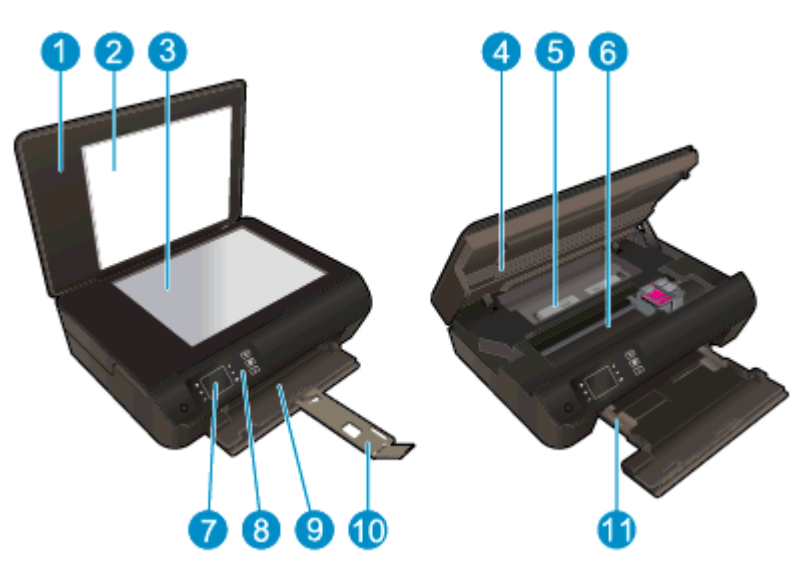

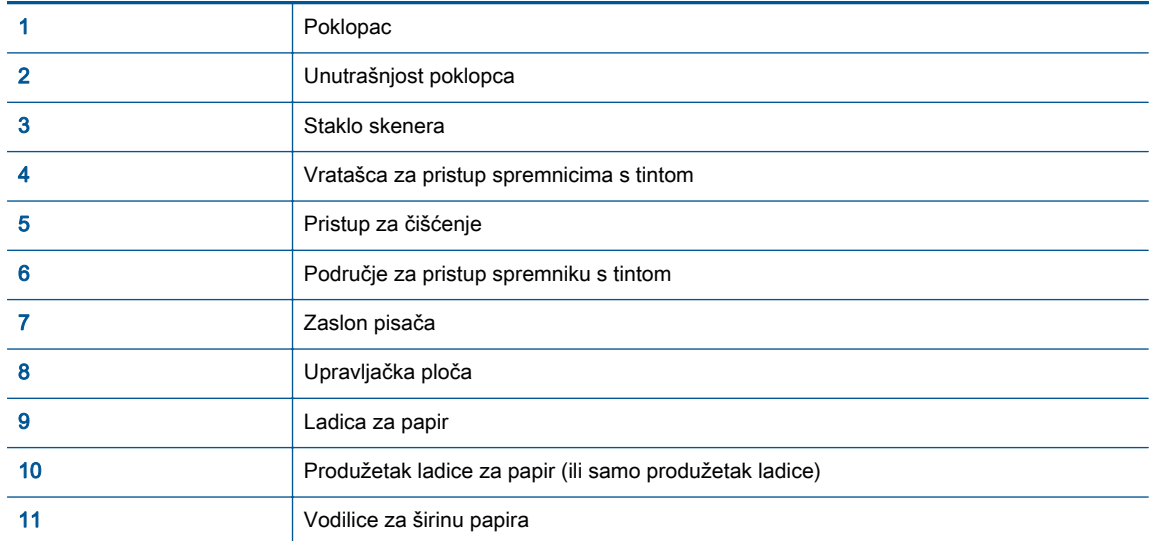

● Stražnji pogled na HP ENVY 4500 series

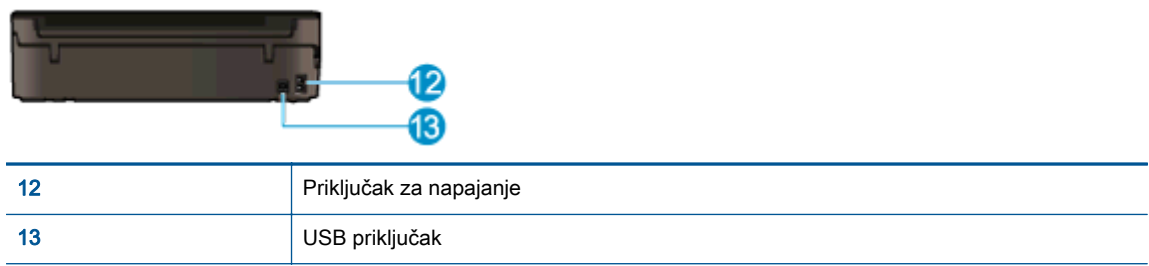

## <span id="page-8-0"></span>Upravljačka ploča i žaruljice statusa

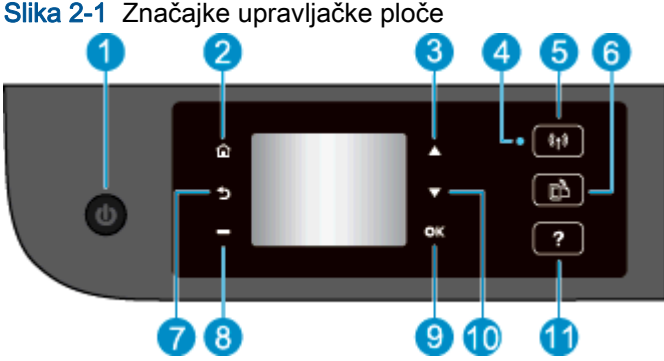

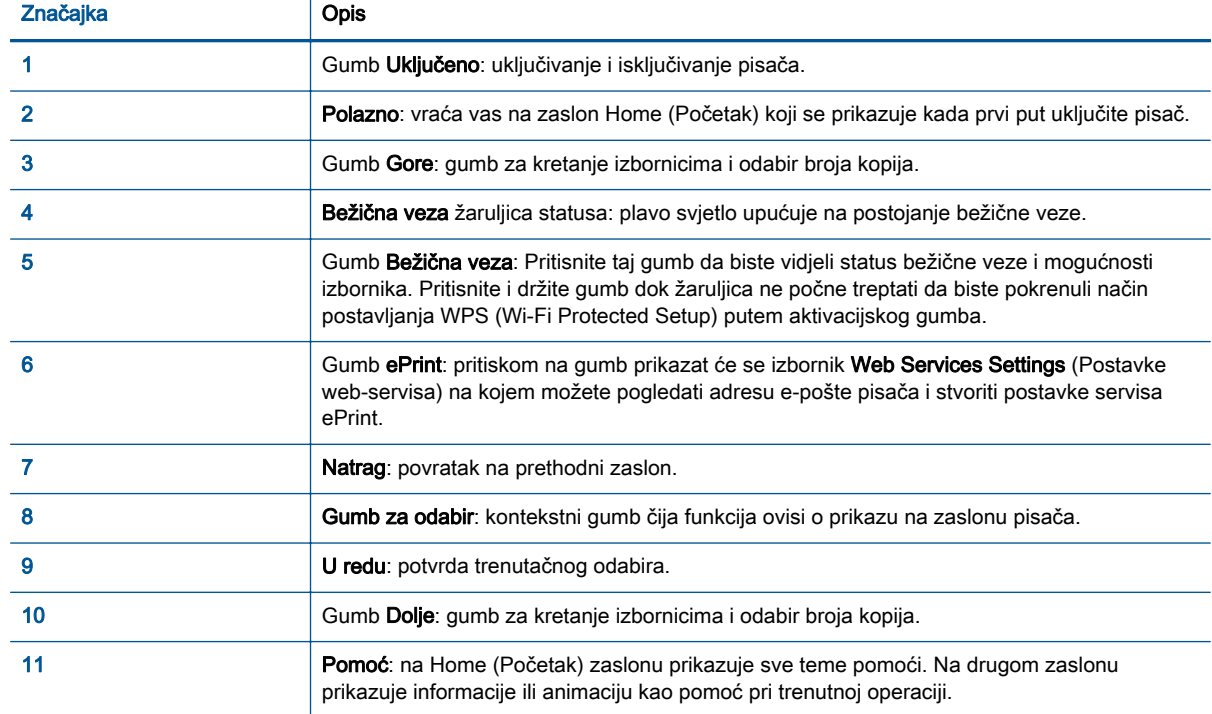

### Slika 2-2 Žaruljica gumba On

 $\Phi$ 

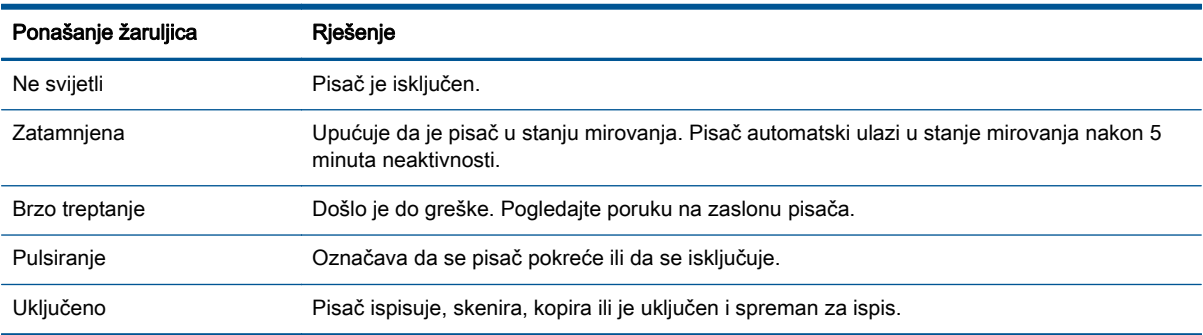

### Slika 2-3 Žaruljica statusa bežične veze

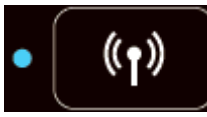

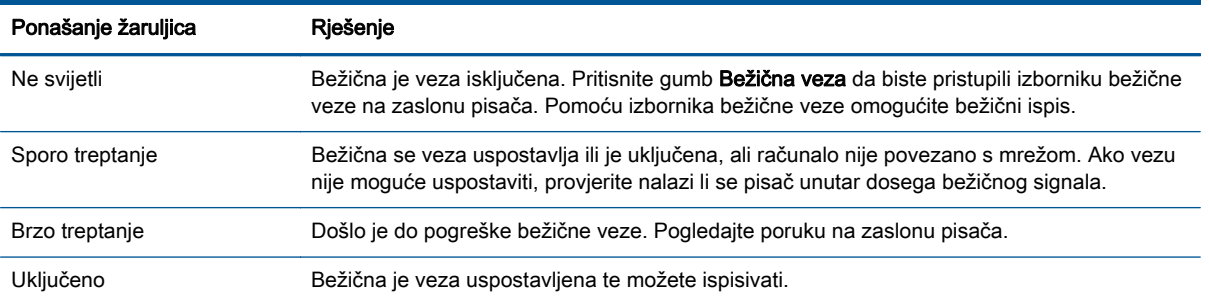

### <span id="page-10-0"></span>Postavke bežične veze

Pritisnite gumb Bežična veza da biste prikazali status bežične veze i mogućnosti izbornika.

- Ako je pisač aktivno povezan s bežičnom mrežom, žaruljica bežične veze svijetlit će plavo. U međuvremenu će na zaslonu pisača biti prikazana poruka Povezan i IP adresa pisača.
- Ako se bežična veza prekine, žaruljica bežične veze prestat će svijetliti, a na zaslonu će se prikazati Wireless Off (Bežič. veza isklj.).
- Ako je bežična veza omogućena (bežični je primopredajnik uključen), a niste povezani bežičnom vezom, žaruljica bežične veze će treptati. U međuvremenu će na zaslonu pisača biti prikazana poruka da je u tijeku postupak kojim će pisač biti Povezan ili pak Nije povezan.

Možete koristiti zaslon pisača da biste dohvatili informacije o bežičnoj mreži, uspostavili bežičnu vezu i još mnogo toga.

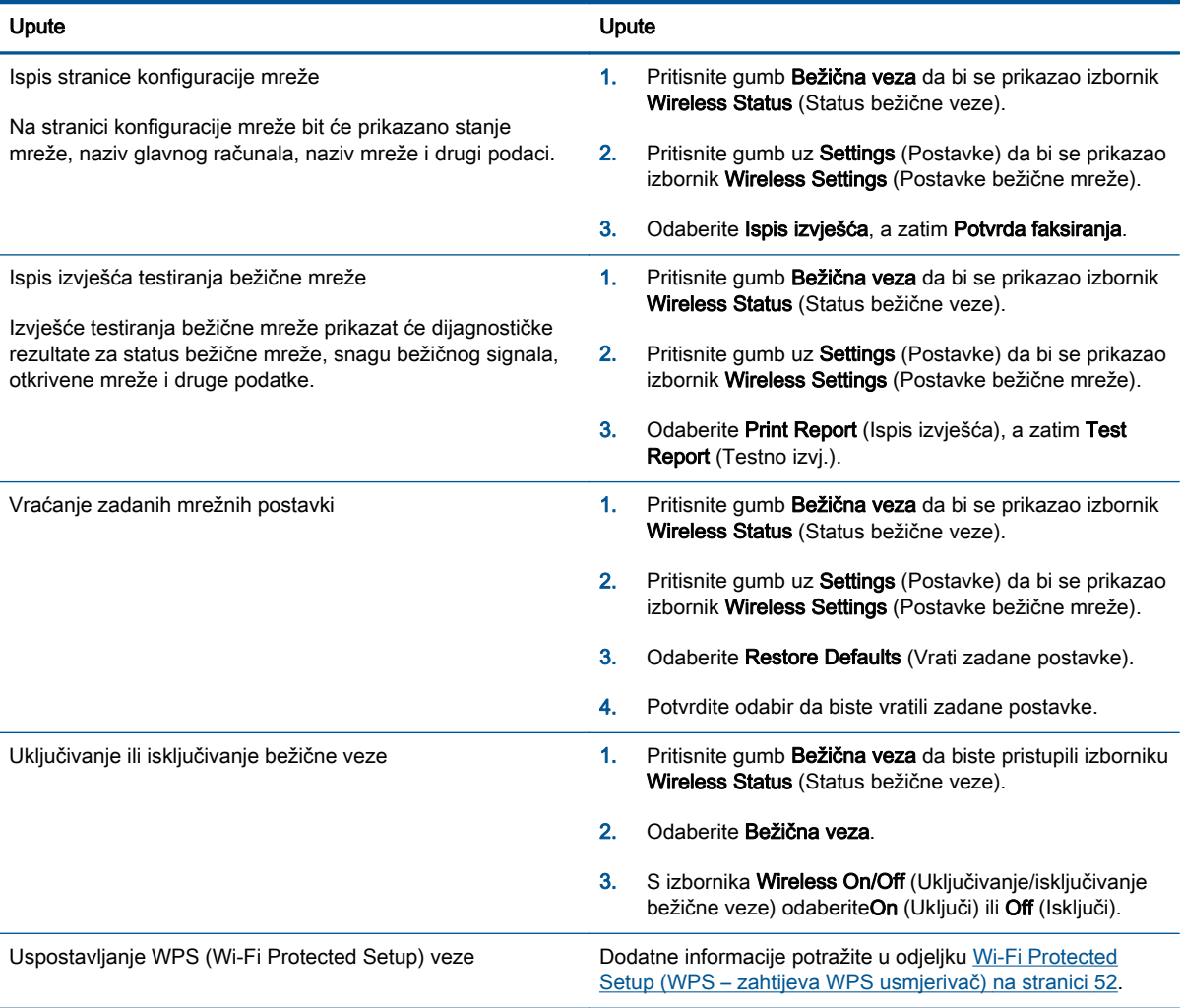

## <span id="page-11-0"></span>Automatsko isključivanje

Automatsko isključivanje prema zadanim postavkama automatski se omogućuje kada uključite pisač. Kada omogućite Automatsko isključivanje, pisač se automatski isključuje nakon dva sata neaktivnosti radi smanjenja potrošnje energije. Automatsko isključivanje u potpunosti isključuje pisač pa ga morate ponovno uključiti pomoću gumba Uključeno. Za modele pisača s mogućnošću bežične ili Ethernet mreže Automatsko isključivanje će se automatski onemogućiti kada pisač uspostavi bežičnu ili Ethernet vezu. Čak i kada je značajka Automatsko isključivanje onemogućena, pisač ulazi u stanje mirovanja nakon 5 minuta neaktivnosti radi smanjenja potrošnje energije.

Postavku Automatsko isključivanje možete promijeniti putem upravljačke ploče

### Promjena postavke Automatsko isključivanje

1. Na zaslonu pisača na zaslonu Home (Početak), odaberite Preference.

NAPOMENA: Ako ne vidite zaslon Home (Početak), pritisnite gumb Home (Početak).

- 2. Na izborniku Preference odaberite Automatsko isključivanje.
- 3. Na izborniku Automatsko isključivanje odaberite On (Uključeno) iliOff (Isključeno), a zatim pritisnite U redu da biste potvrdili postavku.

Pisač zadržava postavku nakon što je promijenite.

# <span id="page-12-0"></span>3 Ispis

- [HP ePrint](#page-13-0)
- [Ispis dokumenata](#page-15-0)
- [Ispis fotografija](#page-17-0)
- [Ispišite brze obrasce](#page-19-0)
- [Ispis omotnica](#page-20-0)
- [Ispis uz HP izravna bežična veza](#page-21-0)
- [Ispis korištenjem maksimalne razlučivosti](#page-23-0)
- [Savjeti za uspješan ispis](#page-24-0)

### <span id="page-13-0"></span>HP ePrint

HP ePrint besplatni je HP-ov servis koji omogućuje ispis na pisač s podrškom za HP ePrint u bilo kojem trenutku i s bilo kojeg mjesta. To je jednostavno kao slanje poruke e-pošte na adresu e-pošte dodijeljenu pisaču kada ste na pisaču omogućili web-servise. Nisu vam potrebni posebni upravljački programi ili softver. Ako možete poslati e-poštu, možete i ispisivati s bilo kojeg mjesta pomoću servisa HP ePrint.

Kada se prijavite za račun na servisuePrintCenter ([www.hp.com/go/eprintcenter](http://h20180.www2.hp.com/apps/Nav?h_pagetype=s-924&h_client=s-h-e004-01&h_keyword=lp70014-all&h_lang=hr&h_cc=hr)), možete se prijaviti da biste pregledali status posla na servisu HP ePrint, upravljali redom čekanja pisača na servisu HP ePrint i osobama koje mogu koristiti adresu e-pošte pisača za ispis na servisu HP ePrint te dobili pomoć za HP ePrint.

HP ePrint omogućuje ispis na pisač s podrškom za HP ePrint u bilo kojem trenutku i s bilo kojeg mjesta.

Da biste koristili HP ePrint, potrebno je sljedeće:

- Računalo ili prijenosni uređaj s podrškom za internet i e-poštu
- Pisač s podrškom za HP ePrint za koji su omogućeni web-servisi

NAPOMENA: Poruka e-pošte ispisat će se odmah po primitku. Kao i sa svakom porukom e-pošte, nema jamstva kada će i hoće li biti primljena. Status ispisa možete provjeriti na ePrintCenter [\(www.hp.com/go/eprintcenter](http://h20180.www2.hp.com/apps/Nav?h_pagetype=s-924&h_client=s-h-e004-01&h_keyword=lp70014-all&h_lang=hr&h_cc=hr)).

NAPOMENA: Dokumenti ispisani pomoću značajke HP ePrint mogu se razlikovati od originala. Stil, oblikovanje i raspored teksta mogu se razlikovati od izvornog dokumenta. Ako dokumente morate ispisati visokom kvalitetom (primjerice, pravne dokumente), preporučujemo korištenje softverske aplikacije na računalu koja omogućuje veću kontrolu nad izgledom ispisa.

> λ/ SAVJET: Da biste doznali više o konfiguriranju postavki servisa HP ePrint i upravljanju njima te najnovijim značajkama, posjetite ePrintCenter [\(www.hp.com/go/eprintcenter](http://h20180.www2.hp.com/apps/Nav?h_pagetype=s-924&h_client=s-h-e004-01&h_keyword=lp70014-all&h_lang=hr&h_cc=hr))

### Ispis pomoću značajke HP ePrint

- 1. Omogućite web-servise.
	- a. Na upravljačkoj ploči pisača pritisnite gumb ePrint.
	- b. Prihvatite uvjete korištenja, a zatim slijedite upute na zaslonu da biste omogućili webservise.
	- c. Ispišite stranicu s informacijama servisa ePrint, a potom slijedite upute na stranici da biste se prijavili za račun na servisu HP ePrint.
- 2. Na stolnom računalu ili prijenosnom uređaju otvorite aplikaciju za e-poštu.

NAPOMENA: Dodatne informacije o korištenju aplikacije za e-poštu na računalu ili prijenosnom uređaju potražite u dokumentaciji priloženoj uz aplikaciju.

- 3. Stvorite novu poruku e-pošte, a potom priložite datoteku koju želite ispisati.
- 4. Upišite adresu e-pošte pisača u okvir "Prima" u poruci e-pošte, a potom odaberite mogućnost slanja poruka e-pošte.
- NAPOMENA: Ne upisujete adresu e-pošte u polje "Bcc" (Skrivena kopija); to polje mora biti prazno. Ako se u polju "Bcc" (Skrivena kopija) nalazi adresa e-pošte ili adresa pisača, zadatak se neće ispisati.

### Pronalaženje adrese e-pošte pisača

- 1. Pritisnite gumb ePrint na upravljačkoj ploči. Na zaslonu pisača prikazat će se izbornik Postavke web-servisa.
- 2. Odaberite Prikaži adresu e-pošte na pisaču da biste prikazali adresu e-pošte pisača.
	- SAVJET: Da biste prilagodili adresu e-pošte, na izborniku Web Services Settings (Postavke web-servisa) na zaslonu pisača odaberite Print Info Page (Ispis stranice s info.). Pisač ispisuje stranicu s informacijama koja sadrži kod pisača te upute kako prilagoditi adresu e-pošte.

### Isključivanje servisa ePrint

- 1. Pritisnite gumb ePrint na upravljačkoj ploči. Na zaslonu pisača prikazat će se izbornik Postavke web-servisa.
- 2. Na zaslonu pisača odaberite ePrint, a zatim Off (Isključeno).

## <span id="page-15-0"></span>Ispis dokumenata

### Umetanje papira

- 1. Provjerite je li ladica za papir otvorena.
- 2. Povucite vodilice za širinu papira do kraja.
- 3. Papir umetnite u ladicu za papir. Strana za ispis mora biti okrenuta prema dolje.
- 4. Papir gurajte u pisač dok se ne zaustavi.
- 5. Vodilice za širinu papira čvrsto pogurnite uz rub papira.

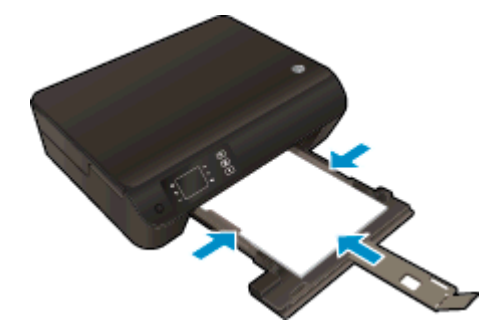

### Ispis dokumenta

- 1. U softveru kliknite gumb Ispiši.
- 2. Provjerite je li pisač odabran.
- 3. Pritisnite gumb koji otvara dijalog Properties (Svojstva).

Ovisno o aplikaciji, taj gumb može nositi naziv Svojstva, Mogućnosti, Postavljanje pisača, Svojstva pisača, Pisač ili Preference.

- 4. Odaberite odgovarajuće mogućnosti.
	- Na kartici Layout (Izgled) odaberite orijentaciju Portrait (Portret) ili Landscape (Pejzaž).
	- Na kartici Paper/Quality (Papir/kvaliteta) odaberite odgovarajuću vrstu papira na padajućem popisu Media (Mediji) u području Tray Selection (Odabir ladice), a zatim odaberite odgovarajuću kvalitetu ispisa u području Quality Settings (Postavke kvalitete).
	- Kliknite gumb Napredno i odaberite odgovarajuću veličinu papira s padajućeg popisaVeličina papira.
- 5. Pritisnite OK (U redu) za zatvaranje dijaloškog okvira Properties (Svojstva).
- 6. Kliknite Print (Ispis) ili OK (U redu).

### Ispis na obje stranice lista

- 1. U softveru kliknite gumb Print (Ispis).
- 2. Provjerite je li pisač odabran.

3. Pritisnite gumb koji otvara dijalog Properties (Svojstva).

Ovisno o softverskoj aplikaciji koju koristite, ovaj gumb može imati sljedeće nazive: Properties (Svojstva), Options (Mogućnosti), Printer Setup (Postavljanje pisača), Printer Properties (Svojstva pisača), Printer (Pisač) ili Preferences (Preference).

- 4. Odaberite odgovarajuće mogućnosti.
	- Na kartici Layout (Izgled) odaberite orijentacijuPortrait (Portret) ili Landscape (Pejzaž).
	- Na kartici Paper/Quality (Papir/kvaliteta) odaberite odgovarajuću vrstu papira i kvalitetu ispisa s padajućeg popisa Media (Medij).
	- Kliknite Advanced (Napredno) i odaberite odgovarajuću veličinu papira s padajućeg izbornika Paper Size (Veličina papira).
- 5. Na padajućem izborniku Print on Both Sides (Obostrani ispis) na kartici Layout (Izgled) odaberite Flip on Long Edge (Okreni na dugom rubu) ili Flip on Short Edge (Okreni na kratkom rubu).
- 6. Za početak ispisa kliknite U redu.

**NAPOMENA:** Kada ispišete jednu stranicu dokumenta, od vas će se zatražiti da pričekate nekoliko sekundi. Pisač će potom automatski uvući papir radi ispisa na drugoj strani. Ne morate ručno umetati papir niti provoditi nikakve akcije.

## <span id="page-17-0"></span>Ispis fotografija

### Umetanje foto papira

- 1. Provjerite je li ladica za papir otvorena.
- 2. Povucite vodilice za širinu papira do kraja.
- 3. Izvadite sav papir iz ladice za papir, a zatim umetnite fotopapir tako da je strana za ispis okrenuta prema dolje.
- 4. Fotopapir gurajte u pisač dok se ne zaustavi.
- 5. Gurnite vodilice za širinu papira čvrsto uz rub fotopapira.

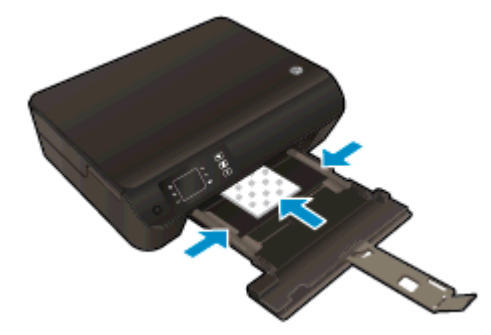

### Ispis fotografije na foto papir

- 1. Na izborniku Datoteka u softveru kliknite Ispis.
- 2. Provjerite je li pisač odabran.
- 3. Pritisnite gumb koji otvara dijalog Properties (Svojstva).

Ovisno o aplikaciji, taj gumb može nositi naziv Svojstva, Mogućnosti, Postavljanje pisača, Svojstva pisača, Pisač ili Preference.

- 4. Odaberite odgovarajuće mogućnosti.
	- Na kartici Layout (Izgled) odaberite orijentaciju Portrait (Portret) ili Landscape (Pejzaž).
	- Na kartici **Paper/Quality** (Papir/kvaliteta) odaberite odgovarajuću vrstu papira na padajućem popisu Media (Mediji) u području Tray Selection (Odabir ladice), a zatim odaberite odgovarajuću kvalitetu ispisa u području Quality Settings (Postavke kvalitete).
	- Kliknite gumb Napredno i odaberite odgovarajuću veličinu papira s padajućeg popisaVeličina papira.

NAPOMENA: Da biste postigli maksimalnu razlučivosti, na kartici Paper/Quality (Papir/ kvaliteta) na padajućem popisu Media (Mediji) odaberite Photo Paper (Foto-papir), a u odjeljku Quality Settings (Postavke kvalitete) odaberite Best (Najbolje). Zatim kliknite gumb Advanced (Napredno) te na padajućem popisu Print in Max DPI (Ispis pri maks. tpi) odaberite Yes (Da). Ako ispisujete maksimalan broj tpi u nijansama sive, odaberite High Quality Grayscale (Ispis u nijansama sive visoke kvalitete) s padajućeg popisa Print in Grayscale (Ispis u nijansama sive).

- 5. Pritisnite OK za povrat u dijalog Properties (Svojstva).
- 6. Kliknite OK (U redu), a zatim kliknite Print (Ispis) ili OK (U redu) u dijaloškom okviru Print (Ispis).

NAPOMENA: Po dovršetku ispisa, izvadite nekorišteni fotopapir iz ladice za papir. Spremite papir da se ne bi počeo savijati, što može smanjiti kvalitetu ispisa.

### <span id="page-19-0"></span>Ispišite brze obrasce

Korištenje aplikacijeQuick Forms omogućuje vam ispis kalendara, popisa, igara, papira za bilježnice i milimetarskog papira.

### Ispišite Quick Forms

1. Na zaslonu Home (Početak) na zaslonu pisača odaberite Quick Forms.

SAVJET: Ako se mogućnost Quick Forms ne pojavljuje na zaslonu pisača, pritisnite gumb Home (Početak), a zatim Gore i Dolje dok se ne pojavi Brzi obrasci.

- 2. Pritisnite gumbe Gore i Dolje da biste odabrali neku od mogućnosti brzih obrazaca. Potom pritisnite U redu.
- 3. Nakon što odaberete vrstu obrasca koji želite ispisati, odaberite broj kopija, a potom pritisnite U redu.

### <span id="page-20-0"></span>Ispis omotnica

U ladicu za papir uređaja HP ENVY 4500 series možete umetnuti jednu ili više omotnica. Nemojte upotrebljavati sjajne ili reljefne omotnice niti omotnice koje imaju kopče i prozore.

NAPOMENA: Detalje o oblikovanju teksta na omotnicama potražite u datotekama pomoći vaše aplikacije za obradu teksta.

### Umetanje omotnica

- 1. Provjerite je li ladica za papir otvorena.
- 2. Povucite vodilice za širinu papira do kraja.
- 3. Položite omotnice u središte ladice za papir. Strana za ispis mora biti okrenuta prema dolje. Preklop omotnice mora biti na lijevoj strani.
- 4. Gurnite omotnice u pisač dok se ne zaustave.
- 5. Gurnite vodilice za širinu papira čvrsto uz rub omotnica.

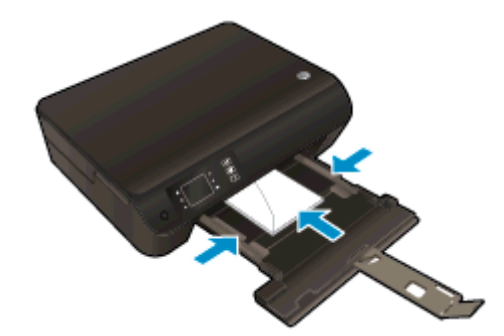

#### Ispis omotnice

- 1. Na izborniku Datoteka u softveru kliknite Ispis.
- 2. Provjerite je li pisač odabran.
- 3. Pritisnite gumb koji otvara dijalog Properties (Svojstva).

Ovisno o aplikaciji, taj gumb može nositi naziv Svojstva, Mogućnosti, Postavljanje pisača, Svojstva pisača, Pisač ili Preference.

- 4. Odaberite odgovarajuće mogućnosti.
	- Na kartici Layout (Izgled) odaberite orijentaciju Portrait (Portret) ili Landscape (Pejzaž).
	- Na kartici **Paper/Quality** (Papir/kvaliteta) odaberite odgovarajuću vrstu papira na padajućem popisu Media (Mediji) u području Tray Selection (Odabir ladice), a zatim odaberite odgovarajuću kvalitetu ispisa u području Quality Settings (Postavke kvalitete).
	- Kliknite gumb Napredno i odaberite odgovarajuću veličinu papira s padajućeg popisaVeličina papira.
- 5. Kliknite OK (U redu), a zatim kliknite Print (Ispis) ili OK (U redu) u dijaloškom okviru Print (Ispis).

### <span id="page-21-0"></span>Ispis uz HP izravna bežična veza

HP izravna bežična veza omogućuje vam bežični ispis s računala, pametnog telefona, tablet računala ili drugog uređaja s podrškom za bežične veze bez povezivanja s postojećom bežičnom mrežom.

Kada koristitte HP izravna bežična veza, imajte sljedeće smjernice na umu:

● Provjerite ima li računalo ili mobilni uređaj potrebni softver:

Ako koristite računalo, provjerite jeste li instalirali softver za pisač koji ste dobili s pisačem.

- Ako koristite mobilni uređaj, provjerite jeste li instalirali kompatibilnu aplikaciju za ispis. Dodatne informacije o mobilnom ispisu potražite na web-mjestu [www.hp.com/global/us/en/eprint/](http://www.hp.com/global/us/en/eprint/mobile_printing_apps.html) [mobile\\_printing\\_apps.html.](http://www.hp.com/global/us/en/eprint/mobile_printing_apps.html)
- Provjerite je li HP izravna bežična veza uključen na pisaču te po potrebi provjerite je li sigurnost omogućena. Dodatne informacije potražite u odjeljku [Bežično povezivanje s pisačem bez](#page-60-0) [usmjerivača na stranici 57.](#page-60-0)
- Istu vezu HP izravna bežična veza može koristiti do pet računala i mobilnih uređaja.
- HP izravna bežična veza možete koristiti i dok je pisač povezan s računalom putem USB kabela ili s mrežom putem bežične veze.
- HP izravna bežična veza ne možete koristiti za povezivanje računala, mobilnog uređaja ili pisača s internetom.

 [Kliknite ovdje da biste na internetu potražili dodatne informacije.](http://h20180.www2.hp.com/apps/Nav?h_pagetype=s-924&h_client=s-h-e004-01&h_keyword=lp70046-win-EN4500&h_lang=hr&h_cc=hr)

NAPOMENA: Ta web-mjesta trenutno možda nisu dostupna na svim jezicima.

Ovaj odjeljak sadrži sljedeće teme:

- Ispis s mobilnog uređaja s podrškom za bežičnu vezu
- [Ispis s računala s podrškom za bežičnu vezu](#page-22-0)

### Ispis s mobilnog uređaja s podrškom za bežičnu vezu

Provjerite jeste li na mobilni uređaj instalirali kompatibilnu aplikaciju za ispis. Dodatne informacije potražite na adresi [www.hp.com/global/us/en/eprint/mobile\\_printing\\_apps.html](http://www.hp.com/global/us/en/eprint/mobile_printing_apps.html).

- 1. Provjerite jeste li uključili HP izravna bežična veza na pisaču. Dodatne informacije potražite u odjeljku [Bežično povezivanje s pisačem bez usmjerivača na stranici 57.](#page-60-0)
- 2. Uključite Wi-Fi vezu na mobilnom uređaju. Dodatne informacije potražite u dokumentaciji koju ste dobili uz mobilni uređaj.

NAPOMENA: Ako vaš mobilni uređaj ne podržava Wi-Fi, ne možete koristiti HP izravna bežična veza.

3. Povežite se s novom mrežom putem mobilnog uređaja. Koristite postupak kojim se obično povezujete s novom bežičnom mrežom ili pristupnom točkom. Odaberite naziv za HP izravna <span id="page-22-0"></span>bežična veza s prikazanog popisa bežičnih mreža kao što je HP-Print-\*\*-Envy 4500 series (gdje su \*\* jedinstveni znakovi za identifikaciju vašeg pisača).

Ako je HP izravna bežična veza uključen uz zaštitu, upišite lozinku kad se to od vas zatraži.

4. Ispišite dokument.

### Ispis s računala s podrškom za bežičnu vezu

- 1. Provjerite jeste li uključili HP izravna bežična veza na pisaču. Dodatne informacije potražite u odjeljku [Bežično povezivanje s pisačem bez usmjerivača na stranici 57.](#page-60-0)
- 2. Uključite Wi-Fi vezu računala. Dodatne informacije potražite u dokumentaciji koju ste dobili uz računalo.

NAPOMENA: Ako vaše računalo ne podržava Wi-Fi, ne možete koristiti HP izravna bežična veza.

3. Povežite se s novom mrežom putem računala. Koristite postupak kojim se obično povezujete s novom bežičnom mrežom ili pristupnom točkom. Odaberite naziv za HP izravna bežična veza s prikazanog popisa bežičnih mreža kao što je HP-Print-\*\*-Envy 4500 series (gdje su \*\* jedinstveni znakovi za identifikaciju vašeg pisača).

Ako je HP izravna bežična veza uključen uz zaštitu, upišite lozinku kad se to od vas zatraži.

- 4. Prijeđite na 5. korak ako je pisač instaliran i povezan s računalom putem bežične mreže. Ako ste pisač instalirali i povezali s računalom putem USB kabela, slijedite korake u nastavku da biste instalirali softver pisača putem veze HP izravna bežična veza.
	- a. Ovisno o operacijskom sustavu, učinite nešto sljedećeg:
		- Windows 8: Na početnom zaslonu desnom tipkom miša kliknite prazno područje na zaslonu, pa Sve aplikacije na traci aplikacija, a potom kliknite Postavljanje pisača i softver.
		- Windows 7, Windows Vista i Windows XP: Na radnoj površini računala kliknite Start, pa odaberite Svi programi, zatim HP, pa HP ENVY 4500 series, a potom kliknite Postavljanje pisača i softver.
	- b. Odaberite Povezivanje novog pisača.
	- c. Kada se pojavi zaslon Mogućnosti povezivanja, odaberite Bežična veza.

Odaberite HP ENVY 4500 series s popisa otkrivenih pisača.

- d. Slijedite upute na zaslonu.
- 5. Ispišite dokument.

### <span id="page-23-0"></span>Ispis korištenjem maksimalne razlučivosti

Koristite maksimalni broj točaka po inču (tpi) da biste ispisali oštre slike visoke kvalitete na foto papiru.

Ispis u načinu maksimalni tpi traje dulje nego ispis s drugim postavkama i zahtijeva veću količinu memorije.

### Ispis u načinu maksimalne razlučivosti (tpi)

- 1. Na izborniku Datoteka u softveru kliknite Ispis.
- 2. Provjerite je li pisač odabran.
- 3. Pritisnite gumb koji otvara dijalog Properties (Svojstva).

Ovisno o aplikaciji, taj gumb može nositi naziv Svojstva, Mogućnosti, Postavljanje pisača, Svojstva pisača, Pisač ili Preference.

- 4. Kliknite karticu Papir/kvaliteta.
- 5. Na kartici Paper/Quality (Papir/kvaliteta) odaberite odgovarajuću vrstu papira na padajućem popisu Media (Mediji) u području Tray Selection (Odabir ladice), a zatim odaberite Best (Najbolje) u području Quality Settings (Postavke kvalitete).
- 6. Kliknite gumb Advanced (Dodatno).
- 7. U području Printer Features (Značajke pisača) odaberite Yes (Da) na padajućem popisu Print in Max DPI (Ispis uz maks.razlučivost).
- 8. Na padajućem popisu Veličina papira odaberite odgovarajuću veličinu papira.
- 9. Kliknite OK (U redu) da biste zatvorili prozor.
- 10. Potvrdite Orijentaciju na kartici Izgled, a potom kliknite U redu da biste ispisali.

## <span id="page-24-0"></span>Savjeti za uspješan ispis

Da biste uspješno ispisivali, HP-ovi spremnici za ispis moraju sadržavati dovoljno tinte i ispravno raditi, papir mora biti ispravno umetnut, a pisač mora imati odgovarajuće postavke. Postavke ispisa ne primjenjuju se na kopiranje ni skeniranje.

### Savjeti za korištenje tinte

- Koristite izvorne HP-ovih spremnike s tintom.
- Ispravno instalirajte crne i trobojne spremnike s tintom.

Dodatne informacije potražite u odjeljku [Zamjena spremnika s tintom na stranici 45.](#page-48-0)

● Provjerite procijenjene razine tinte u spremnicima da biste provjerili ima li u njima dovoljno tinte.

Dodatne informacije potražite u odjeljku [Provjera procijenjene razine tinte na stranici 42.](#page-45-0)

● Ako kvaliteta ispisa nije prihvatljiva, pročitajte [Poboljšajte kvalitetu ispisa na stranici 62](#page-65-0) da biste doznali više.

### Savjeti za umetanje papira

- Umetnite snop papira (ne samo jednu stranicu). Sav papir u snopu mora biti iste veličine i vrste da bi se izbjeglo zaglavljenje papira.
- Umetnite papir sa stranom za ispis okrenutom prema gore.
- Pazite da papir umetnut u ladicu za papir leži ravno te da rubovi nisu svinuti ili poderani.
- Prilagodite vodilice za širinu papira u ladici za papir tako da dobro prianjaju uz papir. Vodilice za širinu papira ne smiju savijati papir u ulaznoj ladici.

Dodatne informacije potražite u odjeljku [Umetanje medija na stranici 26](#page-29-0).

### Savjeti vezani uz postavke pisača

- Na kartici Paper/Quality (Papir/kvaliteta) odaberite odgovarajuću vrstu papira na padajućem popisu Media (Mediji) u području Tray Selection (Odabir ladice), a zatim odaberite odgovarajuću kvalitetu ispisa u području Quality Settings (Postavke kvalitete).
- Odaberite veličinu papira s padajućeg popisa Veličina papira u dijaloškom okviru Dodatne mogućnosti. Pristupite dijaloškom okviru Dodatne mogućnosti tako da kliknete gumb Napredno na kartici Izgled ili Papir/kvaliteta.
- Da biste promijenili zadane postavke ispisa, kliknite Ispis i skeniranje, a zatim Postavi preference u softveru pisača.

Ovisno o operacijskom sustavu, učinite nešto od sljedećeg da biste otvorili softver pisača:

- ∘ Windows 8: Desnom tipkom miša kliknite prazno područje na zaslonu Start, pa Sve aplikacije na traci aplikacija te na kraju kliknite ikonu s nazivom pisača.
- Windows 7, Windows Vista i Windows XP: Na radnoj površini računala kliknite Start, pa odaberite Svi programi, zatim HP, pa HP ENVY 4500 series, a potom kliknite HP ENVY 4500 series.
- Ako želite ispisati crno-bijeli dokument samo pomoću crne tinte, kliknite gumb Advanced (Napredno). Na padajućem izborniku Ispis u nijansama sive odaberite Samo crna tinta, a potom kliknite gumb U redu.

### Napomene

- Izvorni HP-ovi spremnici s tintom dizajnirani su i testirani s HP-ovim pisačima i papirima da biste lakše postizali sjajne rezultate uvijek iznova.
- NAPOMENA: HP ne može jamčiti kvalitetu ili pouzdanost potrošnog materijala koji nije HP-ov proizvod. Servis uređaja ili popravci potrebni zbog korištenja tinte koja nije HP-ova nisu pokriveni jamstvom.

Ako vjerujete da ste kupili izvorne HP spremnike s tintom, idite na:

[www.hp.com/go/anticounterfeit](http://www.hp.com/go/anticounterfeit)

Upozorenja i pokazatelji razine tinte pružaju procjene samo u svrhu planiranja.

NAPOMENA: Kad primite poruku upozorenja o niskoj razini tinte, razmislite o nabavi zamjenskog spremnika s tintom kako biste izbjegli moguće zastoje pri ispisivanju. Spremnike s tintom ne morate mijenjati dok kvaliteta ispisa ne postane neprihvatljiva.

- Postavke softvera odabrane u upravljačkom programu za ispis odnose se samo na ispis, a ne na kopiranje ili skeniranje.
- Dokument možete ispisati na obje strane papira.

# <span id="page-26-0"></span>4 Osnove o papiru

- [Preporučeni papiri za ispis](#page-27-0)
- [Umetanje medija](#page-29-0)
- [Naručivanje HP-ova papira](#page-34-0)

## <span id="page-27-0"></span>Preporučeni papiri za ispis

Ako želite postići najbolju kvalitetu ispisa, HP preporučuje primjenu HP- ovih papira posebno dizajniranih za vrstu dokumenta koji želite ispisati.

Ovisno o državi/regiji, neki od ovih papira možda nisu dostupni.

### ColorLok

● HP preporučuje korištenje običnog papira s logotipom ColorLok za ispis i kopiranje svakodnevnih dokumenata. Svi papiri s logotipom ColorLok neovisno su testirani radi zadovoljavanja visokih standarda pouzdanosti i kvalitete ispisa. Dokumenti ispsiani na takvim papirima odlikuju se jasnim slikama. živopisnim bojama, tamnijim nijansama crne, a suše se brže od uobičajenih običnih papira. Papire s logotipom ColorLok potražite kod velikih proizvođača papira u različitim veličinama i težinama.

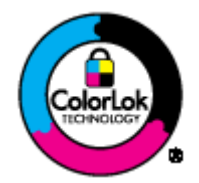

### Photo printing (Ispis fotografija)

### **HP Premium Plus Photo Paper**

HP Premium Plus Photo Paper HP-ov je foto-papir najveće kvalitete namijenjen ispisu najboljih fotografija. HP Premium Plus Photo Paper omogućuje vam ispis prekrasnih fotografija koje se odmah suše, pa ih možete razdijeliti čim ih pokupite s pisača. Dostupan je u nekoliko veličina, uključujući A4, 8,5 x 11 inča, 10 x 15 cm (4 x 6 inča), 13 x 18 cm (5 x 7 inča) i A3 (11 x 17 inča) i u dvije završne obrade - sjajni ili meki i sjajni (polusjajni). Idealan za najbolje fotografije i posebne fotografske projekte koje možete uokviriti, izložiti ili pokloniti. HP Premium Plus Photo Paper omogućuje postizanje iznimnih rezultata uz profesionalnu kvalitetu i trajnost.

### **HP Advanced Photo Paper**

Ovaj debeli foto-papir odlikuje se trenutačnim sušenjem radi jednostavnog rukovanja bez nastajanja mrlja. Otporan je na vodu, mrlje, otiske prstiju i vlagu. Ispis izgledaju slični onima dobivenim u foto radnjama. Dostupni su u nekoliko veličina, uključujući A4, 8,5 x 11 inča, 10 x 15 cm (4 x 6 inča), 13 x 18 cm (5 x 7 inča). Da bi fotografije bile dugotrajnije, premaz ne sadrži kiselinu.

### • HP Everyday Photo Paper

Svakodnevno ispisujte raznobojne fotografije uz niske troškove korištenjem papira osmišljenog za manje važan fotografski ispis. Ovaj povoljan fotopapir brzo se suši i jednostavan je za rukovanje. Ispisujte jasne, oštre slike kada ovaj papir koristite uz bilo koji tintni pisač. Dostupan je sa sjajnim premazom u nekoliko veličina, uključujući A4, 8.5 x 11 inča i 10 x 15 cm (4 x 6 inča). Da bi fotografije bile dugotrajnije, premaz ne sadrži kiseline.

### Poslovni dokumenti

#### ● HP Premium Presentation Paper ili HP Professional Paper 120

Ti teški papiri s obostranim mat premazom savršeni su za prezentacije, prijedloge, izvješća i biltene. Vrlo su teški radi impresivnog izgleda.

#### **HP Brochure Paper ili HP Professional Paper 180**

Ti se papiri odlikuju sjajnim ili mat premazom na obje strane za obostrano korištenje. Ovaj papir je idealan za gotovo fotografske preslike i poslovnu grafiku za naslovnice izvješća, posebne prezentacije, brošure, letke ili kalendare.

#### Svakodnevni ispis

#### **HP Bright White Inkjet Paper**

HP Bright White Inkjet papir pruža boje s izraženim kontrastom i čist tekst. Dovoljno je nepropustan za uporabu kod obostranog ispisa u boji bez mogućeg prolaska boje, što ga čini idealnim za novine, izvješća i letke. Odlikuje se tehnologijom ColorLok koja omogućuje manje razmazivanje, tamnije crne nijanse i žive boje.

### **HP Printing Paper**

HP Printing papir je visokokvalitetan višenamjenski papir. On pruža dokumente koji izgledaju bolje od dokumenata ispisanih na uobičajenim višenamjenskim ili papirima za kopiranje. Odlikuje se tehnologijom ColorLok koja omogućuje manje razmazivanje, tamnije crne nijanse i žive boje. Da bi fotografije bile dugotrajnije, premaz ne sadrži kiselinu.

#### **HP Office Paper**

HP Office Paper višenamjenski je papir visoke kvalitete. Prikladan je za kopije, skice, memorandume i ostale dokumente za svakodnevno korištenje. Odlikuje se tehnologijom ColorLok koja omogućuje manje razmazivanje, tamnije crne nijanse i žive boje. Da bi fotografije bile dugotrajnije, premaz ne sadrži kiselinu.

### ● HP Office Recycled Paper

HP-ov uredski reciklirani papir visokokvalitetan je višenamjenski papir izrađen od 30% recikliranih vlakana. Odlikuje se tehnologijom ColorLok koja omogućuje manje razmazivanje, tamnije crne nijanse i žive boje.

#### Posebni projekti

### ● HP Iron-On Transfers (HP terminalni preslikači)

HP -ovi termalni preslikači (za svijetle ili bijele tkanine) idealno su rješenje za stvaranje prilagođenih majica s otiskom digitalnih fotografija.

## <span id="page-29-0"></span>Umetanje medija

Da biste nastavili, odaberite format papira.

### Umetanje papira pune veličine

1. Spustite ladicu za papir i izvucite je zajedno s produžetkom ladice.

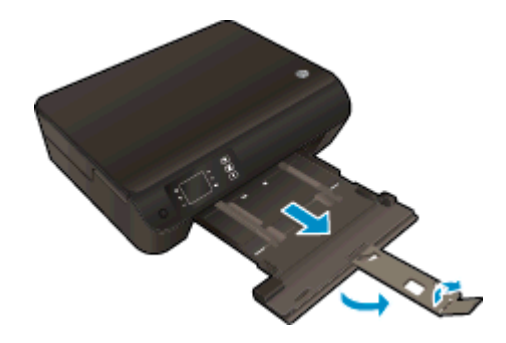

2. Povucite vodilice za širinu papira prema van.

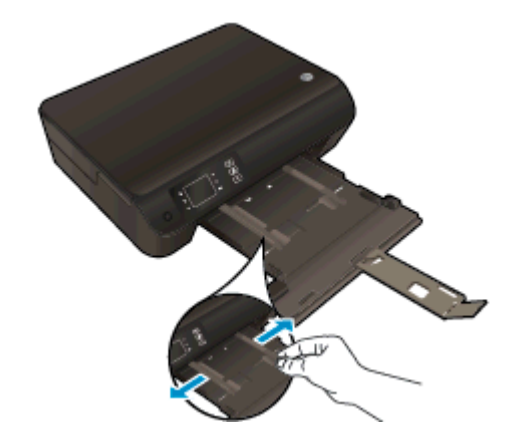

- 3. Umetnite papir.
	- Umetnite snop papira u ladicu za papir kratkom stranom prema naprijed i stranom za ispis prema dolje.

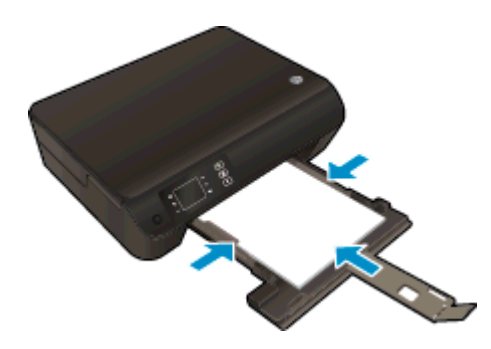

Gurajte snop papira prema naprijed dok se ne zaustavi.

● Prilagodite vodilice za širinu papira tako da prianjaju uz obje strane snopa papira.

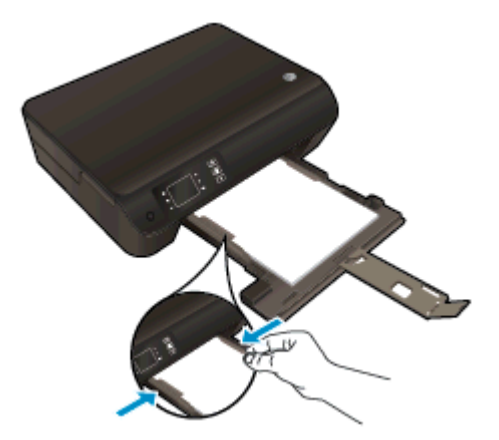

● Vratite ladicu za papir.

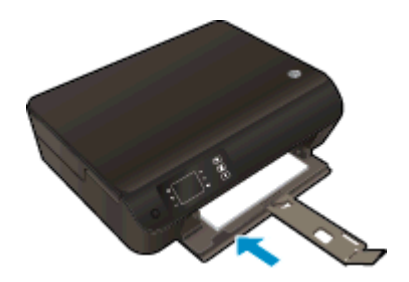

### Umetanje papira male veličine

1. Spustite ladicu za papir i izvucite je zajedno s produžetkom ladice.

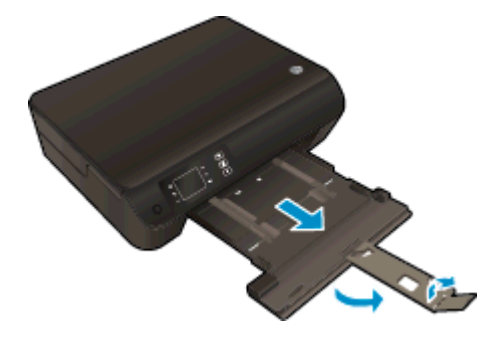

2. Povucite vodilice za širinu papira prema van.

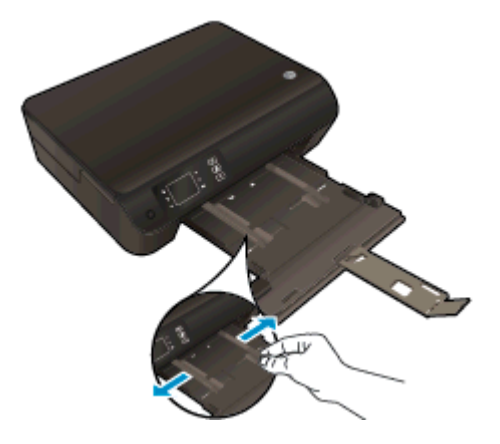

- 3. Umetnite fotopapir.
	- U ladicu za papir umetnite snop papira kraćim bridom prema naprijed i stranom na koju se ispisuje okrenutom prema dolje.

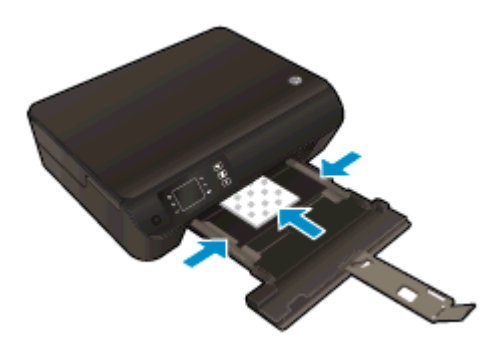

- Gurajte snop fotopapira prema naprijed dok se ne zaustavi.
- Prilagodite vodilice za širinu papira tako da prianjaju uz obje strane snopa fotopapira.
- Vratite ladicu za papir.

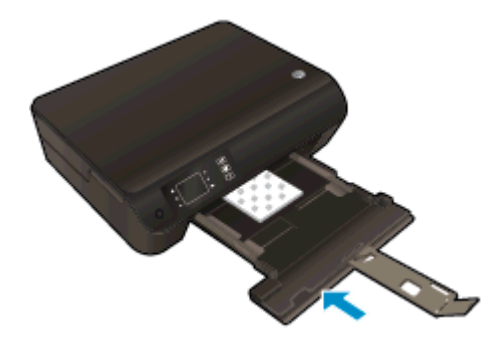

### Umetanje omotnica

1. Spustite ladicu za papir i izvucite je zajedno s produžetkom ladice.

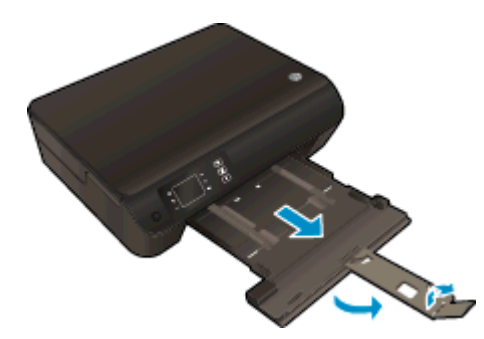

2. Povucite vodilice za širinu papira prema van.

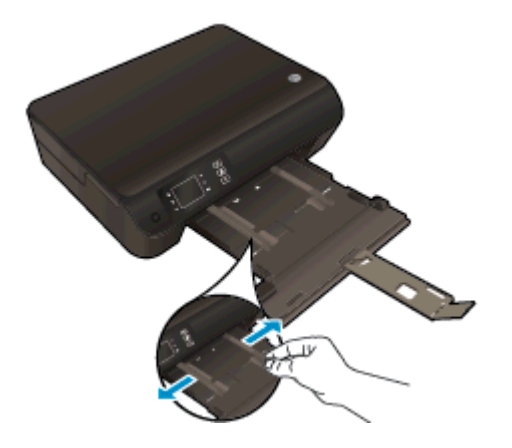

- 3. Umetnite omotnice.
	- Umetnite jednu ili više omotnica u središte ladice za papir. Strana za ispis mora biti okrenuta prema dolje. Preklop mora biti na lijevoj strani i okrenut prema gore.

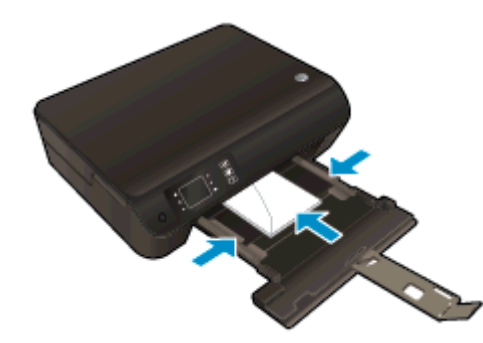

- Gurajte snop omotnica prema naprijed dok se ne zaustavi.
- Prilagodite vodilice za širinu papira tako da prianjaju uz obje strane snopa omotnica.

● Vratite ladicu za papir.

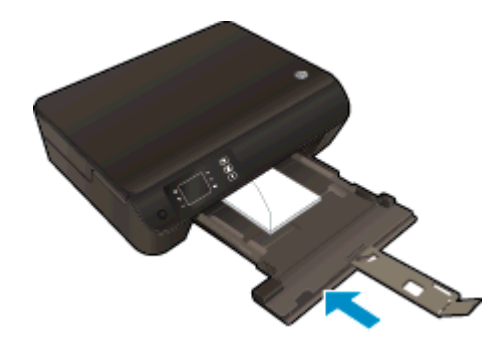

### <span id="page-34-0"></span>Naručivanje HP-ova papira

Pisač je osmišljen za rad s većinom uredskih vrsta medija. Koristite HP medije za optimalnu kvalitetu ispisa. Dodatne informacije o HP-ovim medijima potražite na HP-ovu web-mjestu na adresi [www.hp.com](http://www.hp.com).

HP preporučuje korištenje običnog papira s logotipom ColorLok za ispis i kopiranje svakodnevnih dokumenata. Svi papiri s logotipom ColorLok neovisno su testirani radi zadovoljavanja visokih standarda pouzdanosti i kvalitete ispisa. Dokumenti ispisani na takvim papirima odlikuju se jasnim slikama, živopisnim bojama, tamnijim nijansama crne, a suše se brže od uobičajenih običnih papira. Papire s logotipom ColorLok potražite kod velikih proizvođača papira u različitim veličinama i težinama.

Da biste kupili HP-ove papire, slijedite vezu [Kupite proizvode i usluge](http://www.hp.com) i odaberite tintu, toner i papir.
# 5 Kopiranje i skeniranje

- [Kopiranje dokumenata](#page-37-0)
- **•** [Skeniranje na računalo](#page-39-0)
- [Savjeti za uspješno kopiranje](#page-41-0)
- [Savjeti za uspješno skeniranje](#page-42-0)

## <span id="page-37-0"></span>Kopiranje dokumenata

Izbornik Kopiranje na zaslonu pisača omogućuje vam da jednostavno odaberete broj kopija te postavku kopiranja u boji ili crno-bijelo za kopiranje na običnom papiru. Jednostavno možete pristupiti naprednim postavkama, kao što su postavke za promjenu vrste i veličine papira, prilagodbu svjetline kopije i promjenu veličine kopije.

#### Jednostavno kopiranje

1. Umetnite papir pune veličine u ladicu za papir.

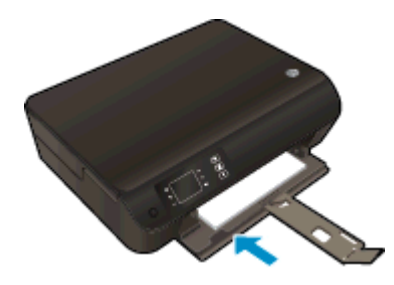

- 2. Umetnite original.
	- Podignite poklopac na pisaču.

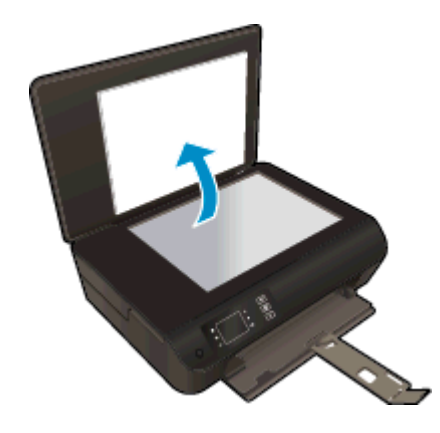

Postavite izvornik sa stranicom za ispis okrenutom prema dolje na prednji desni kut stakla.

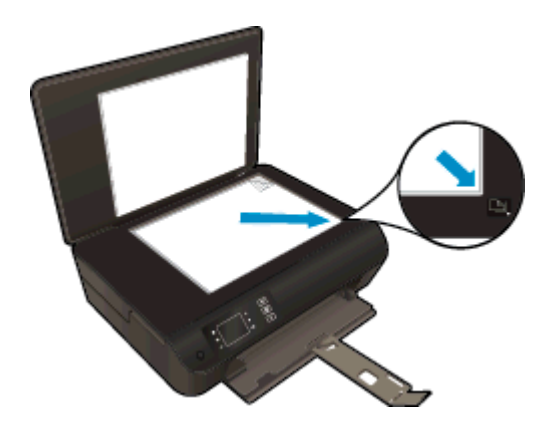

Zatvorite poklopac.

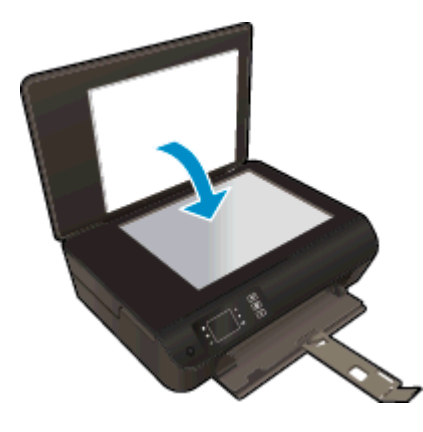

- 3. Odaberite Kopiranje na zaslonu Home (Početak) na zaslonu pisača da biste pristupili izborniku za kopiranje.
	- Ako ne vidite Kopiranje na zaslonu pisača, pritisnite gumb Home (Početak), a zatim Gore i Dolje dok ne ugledate Kopiranje.
	- Na izborniku Kopiranje odaberite Copies (Kopije) da biste povećali ili smanjili broj kopija. Potom pritisnite U redu za potvrdu.
	- $\bullet$  Da biste kopirali na A4 ili običan papir dimenzija 8,5 x 11 inča, pritisnite gumb pored Crnobijelo kopiranje ili Kopiranje u boji.

#### Dodatne značajke kopiranja

Na izborniku Kopiranje pritisnite gumbe Gore i Dolje da biste odabrali željene postavke.

- Paper Type (Vrsta papira): odabire veličinu i vrstu papira. Uz postavku običnog papira pisač ispisuje na običnom papiru uz normalnu kvalitetu. Uz postavku fotopapira pisač ispisuje na fotopapiru najboljom kvalitetom.
- Promijeni veličinu: postavka Stvarna veličina stvara kopiju po veličini jednaku originalu, no margine kopirane slike mogu biti obrezane. Mogućnost Prilagodi veličinu stvara centriranu kopiju s bijelim obrubom. Veličina slike smanjuje se ili povećava da bi se prilagodila veličini odabranog izlaznog papira. Prilagođena veličina omogućuje povećanje slike odabirom vrijednosti većih od 100% ili smanjenjem veličine slike putem odabira vrijednosti manjih od 100%.
- ID Copy: omogućuje kopiranje obje strane identifikacijske kartice i ispis na običan papir.
- Svjetlije/tamnije: prilagođava postavke kopiranja da bi kopije bile svjetlije ili tamnije.

**XXXIII NAPOMENA:** Nakon dvije minute neaktivnosti, mogućnosti kopiranja automatski se vraćaju na zadane postavke ispisa uz običan papir formata A4 ili 8,5" x 11" (ovisno o regiji).

## <span id="page-39-0"></span>Skeniranje na računalo

Skeniranje možete započeti s upravljačke ploče pisača ili s računala. Skenirajte s upravljačke ploče ako želite brzo skenirati jednu stranicu u slikovnu datoteku. Skenirajte s računala ako želite skenirati više stranica u jednu datoteku, definirati datotečni format skena ili načiniti prilagodbe skenirane slike.

#### Priprema za skeniranje

- 1. Umetnite izvorni dokument.
	- Podignite poklopac na pisaču.

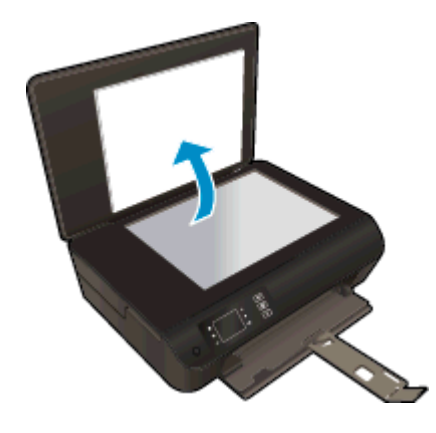

Postavite izvornik sa stranicom za ispis okrenutom prema dolje na prednji desni kut stakla.

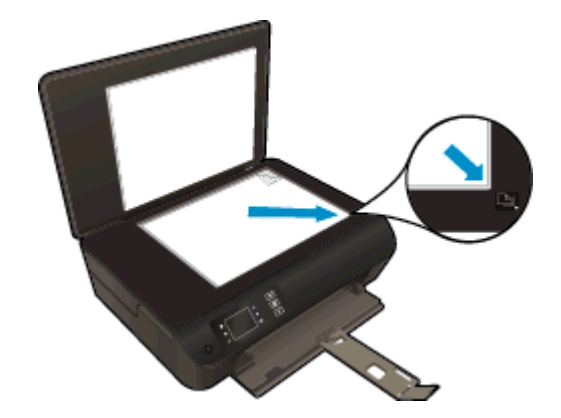

Zatvorite poklopac.

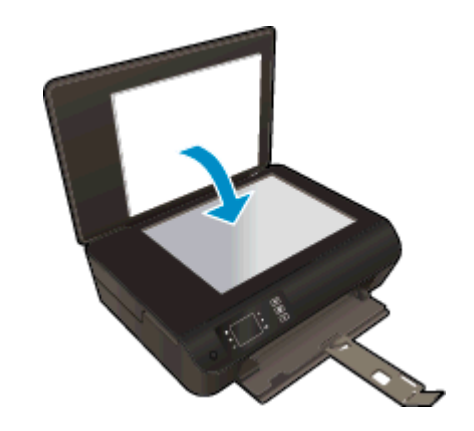

2. Započnite skeniranje.

#### Skeniranje s upravljačke ploče pisača

- 1. Na zaslonu Home (Početak) na zaslonu pisača odaberite Skenir.. Ako ne vidite Skenir. na zaslonu pisača, pritisnite gumb Home (Početak), a zatim Gore i Dolje dok ne ugledate Skenir..
- 2. Odaberite Skeniraj na računalo.
- 3. Odaberite računalo na koje želite skenirati sa zaslona pisača.

Ako ne vidite računalo na zaslonu pisača provjerite je li računalo bežično ili putem US kabela povezano s pisačem. Ako imate bežičnu vezu te ako ste potvrdili da ona funkcionira, morat ćete omogućiti bežično skeniranje u softveru.

#### Skeniranje s računala

- 1. Ovisno o operacijskom sustavu, učinite nešto od sljedećeg da biste otvorili softver pisača.
	- Windows 8: Desnom tipkom miša kliknite prazno područje na zaslonu Start, pa Sve aplikacije na traci aplikacija te na kraju kliknite ikonu s nazivom pisača.
	- Windows 7, Windows Vista i Windows XP: Na radnoi površini računala kliknite Start, pa odaberite Svi programi, zatim HP, pa HP ENVY 4500 series, a potom kliknite HP ENVY 4500 series.
- 2. U odjeljku softver pisača kliknite ikonu Ispis i skeniranje, a zatim odaberite Skeniranje dokumenta ili fotografije.
- 3. Odaberite željenu vrstu skeniranja s izbornika prečaca, a potom kliknite Skeniraj.

NAPOMENA: Ako je mogućnost Prikaži pretpregled skeniranja, moći ćete načiniti prilagodbe skenirane slike na zaslonu za pretpregled.

- 4. Odaberite Spremi ako želite aplikaciju zadržati otvorenom za drugo skeniranje ili odaberite Dovršeno da biste izašli iz aplikacije.
- 5. Kada spremite sken, u prozoru programa Windows Explorer otvorit ćete direktorij u kojem je sken spremljen.

**WAPOMENA:** Ograničeni broj računala može istovremeno imati aktiviranu funkciju skeniranja. Na zaslonu pisača odaberite Skenir. i vidjet ćete računala koja su trenutno dostupna za skeniranje.

## <span id="page-41-0"></span>Savjeti za uspješno kopiranje

Postavite izvornik licem prema dolje na prednji desni kut stakla.

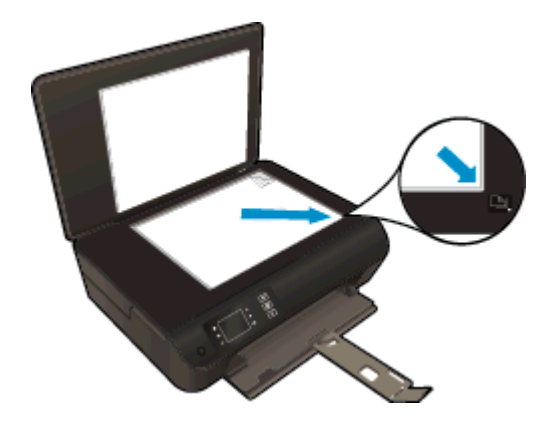

- Očistite staklo skenera te provjerite da nema stranih materijala po njemu.
- Da biste povećali ili smanjili kontrast izlaznog ispisanog materijala, na zaslonu pisača odaberite Kopiranje, a zatim odaberite Lighter/Darker (Svjetlije/tamnije) da biste prilagodili kontrast.
- Da biste odabrali veličinu i vrstu papira izlaznog ispisanog materijala, na zaslonu pisača odaberite Kopiranje. Na izborniku Kopiranje odaberite Paper Type (Vrsta papira) da biste izabrali običan papir ili fotopapir te veličinu fotopapira.
- **•** Da biste promijenili veličinu slike, na zaslonu pisača odaberite Kopiranje, a zatim odaberite Resize (Promjena veličine).

## <span id="page-42-0"></span>Savjeti za uspješno skeniranje

Postavite izvornik licem prema dolje na prednji desni kut stakla.

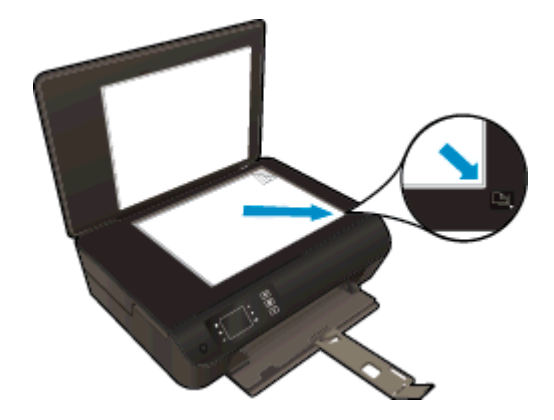

- Očistite staklo skenera te provjerite da nema stranih materijala po njemu.
- Ako imate bežičnu vezu koja provjereno funkcionira, morat ćete omogućiti bežično skeniranje u softveru da biste skenirali sa zaslona pisača. Otvoritesoftver pisača da biste odabrali Print & Scan (Ispis i skeniranje), a zatim odaberite Manage Scan to Computer (Upravljanje skeniranjem na računalo).
- Kada na zaslonu pisača odaberete Skenir., odaberite računalo na koje želite skenirati s popisa pisača na zaslonu pisača.
- Ako između pisača i računala postoji bežična veza i želite uvijek moći brzo skenirati na povezano računalo, odaberite da značajka Scan to Computer (Skeniranje na računalo) bude uvijek aktivna.
- Ako želite dokument koji sadrži nekoliko stranica skenirati u jednu datoteku umjesto u više njih, pokrenite skeniranje pomoću softver pisača umjesto da odaberete Skenir. na upravljačkoj ploči.

# 6 Rad sa spremnicima s tintom

- [Provjera procijenjene razine tinte](#page-45-0)
- [Naručivanje zaliha tinte](#page-46-0)
- [Odabir odgovarajućih spremnika s tintom](#page-47-0)
- [Zamjena spremnika s tintom](#page-48-0)
- [Koristite način rada s jednim spremnikom za tintu](#page-50-0)
- [Informacije o jamstvu za spremnike s tintom](#page-51-0)
- [Savjeti vezani uz rad sa spremnicima](#page-52-0)

### <span id="page-45-0"></span>Provjera procijenjene razine tinte

Razinu tinte možete lako provjeriti da biste doznali kada ćete morati zamijeniti spremnik s tintom. Razina tinte pokazuje približnu količinu koja je preostala u spremnicima s tintom.

#### Provjera razine tinte s upravljačke ploče pisača

● Na zaslonu pisača na zaslonu Home (Početak) odaberite Ink Levels (Razine tinte). Pisač potom prikazuje trenutne razine tinte.

NAPOMENA: Ako ne vidite zaslon Home (Početak), pritisnite gumb Home (Početak).

#### Da biste provjerili razine tinte iz softver pisača

- 1. Ovisno o operacijskom sustavu, učinite nešto od sljedećeg da biste otvorili softver pisača:
	- Windows 8: Desnom tipkom miša kliknite prazno područje na zaslonu Start, pa Sve aplikacije na traci aplikacija te na kraju kliknite ikonu s nazivom pisača.
	- Windows 7, Windows Vista i Windows XP: Na radnoj površini računala kliknite Start, pa odaberite Svi programi, zatim HP, pa HP ENVY 4500 series, a potom kliknite HP ENVY 4500 series.
- 2. U odjeljku softver pisača kliknite Procijenjene razine tinte.

NAPOMENA: Ako ste postavili ponovno napunjen ili prerađeni spremnik s tintom, ili spremnik koji je bio korišten u drugom uređaju, pokazivač razine tinte možda će biti netočan ili nedostupan.

NAPOMENA: Upozorenja i pokazatelji razine tinte pružaju procjene samo u svrhu planiranja. Kad primite poruku upozorenja o niskoj razini tinte, razmislite o nabavi zamjenskog spremnika s tintom kako biste izbjegli moguće zastoje pri ispisivanju. Spremnike ne morate mijenjati dok kvaliteta ispisa ne postane neprihvatljiva.

NAPOMENA: tinta iz spremnika koristi se u postupku ispisa na nekoliko različitih načina, među ostalim i u sklopu početnog postupka kojim se pisač i spremnici s tintom pripremaju za ispis te tijekom servisiranja ispisne glave, čime se održavaju čistoća ispisnih mlaznica i nesmetan protok tinte. Osim toga, određena količina tinte ostaje u spremniku i kad se on isprazni. Dodatne informacije potražite na adresi [www.hp.com/go/inkusage.](http://www.hp.com/go/inkusage)

### <span id="page-46-0"></span>Naručivanje zaliha tinte

Prije no što naručite spremnike za ispis, pronađite točan broj spremnika.

#### Pronađite broj spremnika na pisaču

Broj spremnika nalazi se s unutarnje strane vratašca za pristup spremniku.

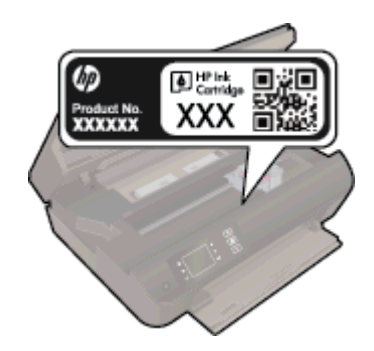

#### Pronađite broj spremnika u softver pisača

- 1. Ovisno o operacijskom sustavu, učinite nešto od sljedećeg da biste otvorili softver pisača:
	- Windows 8: Desnom tipkom miša kliknite prazno područje na zaslonu Start, pa Sve aplikacije na traci aplikacija te na kraju kliknite ikonu s nazivom pisača.
	- Windows 7, Windows Vista i Windows XP: Na radnoj površini računala kliknite Start, pa odaberite Svi programi, zatim HP, pa HP ENVY 4500 series, a potom kliknite HP ENVY 4500 series.
- 2. U odjeljku softver pisača kliknite Kupovina, a potom kliknite Kupovina dodataka na internetu.

Kada upotrijebite ovu vezu, pojavljuje se ispravan broj spremnika.

Da biste naručili izvorni HP-ov potrošni materijal za HP ENVY 4500 series, idite na [www.hp.com/buy/](http://www.hp.com/buy/supplies) [supplies.](http://www.hp.com/buy/supplies) Ako se to od vas traži, odaberite svoju državu/regiju, slijedite upute za odabir vašeg proizvoda i zatim pritisnite jednu od veza za kupovinu na stranici.

NAPOMENA: Online kupnja spremnika s tintom nije podržana za sve države/regije. Ako usluga nije dostupna u vašoj zemlji ili regiji, ipak možete pogledati informacije o potrošnom materijalu i ispisati referentni popis za kupnju kod lokalnog prodavatelja HP materijala.

## <span id="page-47-0"></span>Odabir odgovarajućih spremnika s tintom

HP savjetuje upotrebu originalnih HP-ovih spremnika s tintom. Izvorni HP spremnici s tintom osmišljeni su i testirani s HP-ovim pisačima da biste neprekidno jednostavnije postizali odlične rezultate.

## <span id="page-48-0"></span>Zamjena spremnika s tintom

### Zamjena spremnika s tintom

- 1. Provjerite je li napajanje uključeno.
- 2. Umetnite papir.
- 3. Uklonite spremnik s tintom.
	- a. Otvorite vratašca za pristup spremniku s tintom.

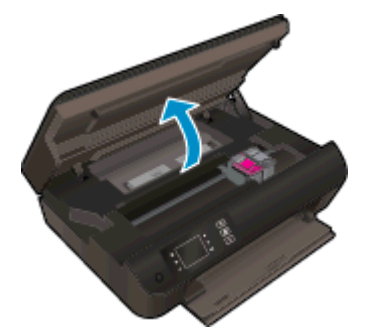

Pričekajte neka se nosač ispisa pomakne na desnu stranu pisača.

b. Podignite jezičac na spremniku, a zatim ga izvadite iz utora.

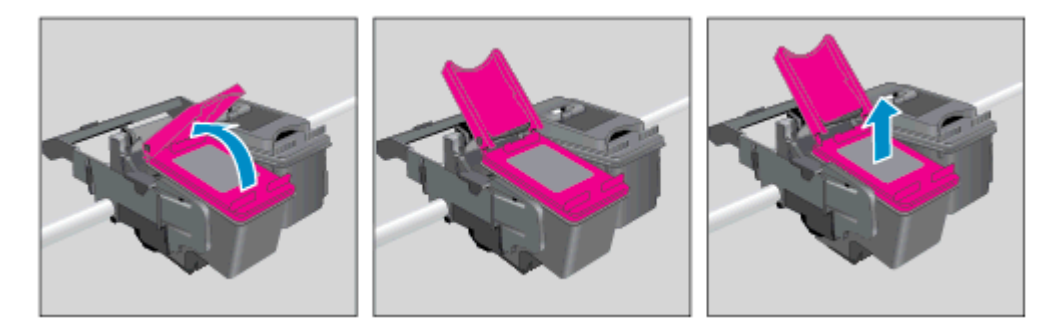

- 4. Umetnite novi spremnik s tintom.
	- a. Uklonite spremnik iz omota.

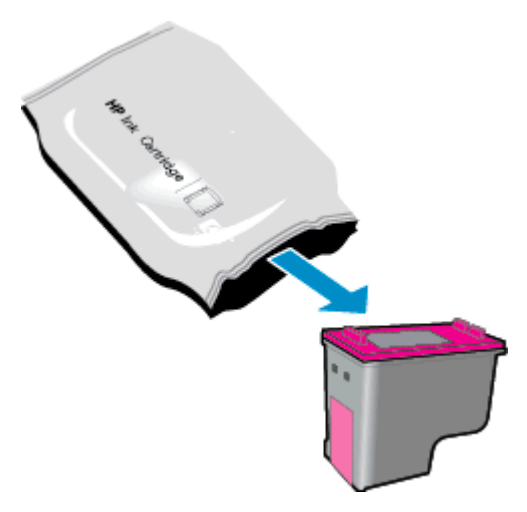

b. Uklonite plastičnu vrpcu pomoću ružičastog jezičca za povlačenje.

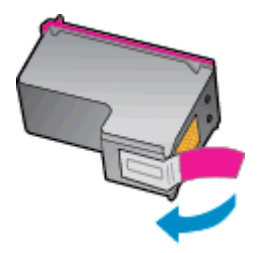

c. Novi spremnik umetnite pod kutom ispod otvorenog jezičca, a zatim ga stisnite da biste ga zatvorili kada spremnik sjedne na svoje mjesto.

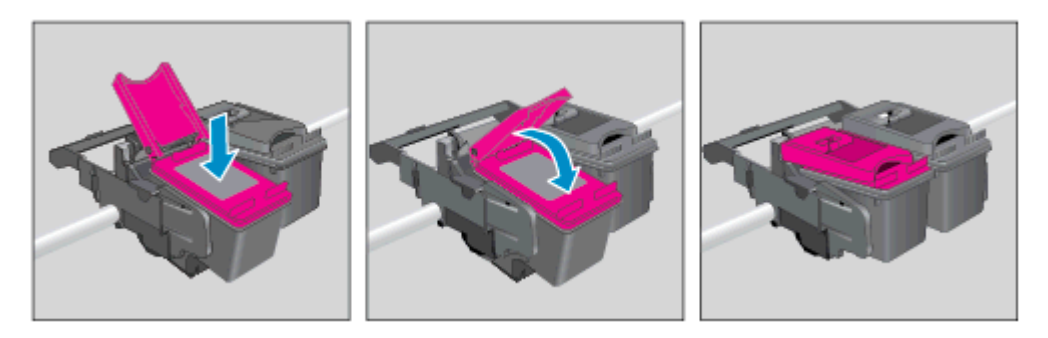

d. Zatvorite vratašca za pristup spremniku.

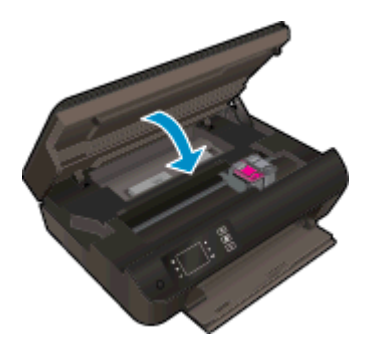

5. Poravnavanje spremnika s tintom. Dodatne informacije o poravnanju pisača potražite u odjeljku [Poboljšajte kvalitetu ispisa na stranici 62.](#page-65-0)

### <span id="page-50-0"></span>Koristite način rada s jednim spremnikom za tintu

Koristite način ispisa s jednim spremnikom za tintu da biste upravljali pisačem HP ENVY 4500 series sa samo jednim spremnikom s tintom. Način ispisa s jednim spremnikom za tintu pokreće se kada je spremnik s tintom uklonjen iz nosača spremnika s tintom.

NAPOMENA: Kada HP ENVY 4500 series radi u načinu ispisa s jednim spremnikom, na zaslonu pisača prikazat će se poruka. Ako je poruka prikazana, a u pisač su umetnuta dva spremnika s tintom, provjerite je li zaštitni komad plastične trake uklonjen sa svakog spremnika s tintom. Kada plastična traka prekriva kontakte spremnika s tintom, pisač ne može otkriti je li spremnik s tintom umetnut.

#### Izlaz iz načina rada s jednim spremnikom za tintu

Umetnite spremnik s crnom tintom i spremnik s tri boje u HP ENVY 4500 series da biste izašli iz načina rada s jednim spremnikom za tintu.

### <span id="page-51-0"></span>Informacije o jamstvu za spremnike s tintom

Jamstvo za HP-ove spremnike primjenjivo je kada se spremnik koristi u odgovarajućem HP-ovom uređaju za ispis. Ovo jamstvo ne obuhvaća HP-ove spremnike za ispis koji su ponovno punjeni, prerađeni, kojima se nepravilno rukovalo ili koji su neovlašteno mijenjani.

Jamstvo obuhvaća spremnik tijekom jamstvenog razdoblja do datuma isteka jamstva i dok se ne potroši HP-ova tinta. Datum isteka jamstva u obliku GGGG/MM/DD nalazi se na proizvodu kao što je prikazano:

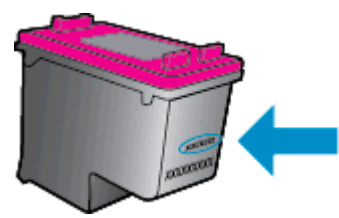

Kopiju HP-ove izjave o ograničenom jamstvu potražite u tiskanoj dokumentaciji isporučenoj uz pisač.

### <span id="page-52-0"></span>Savjeti vezani uz rad sa spremnicima

Pri radu sa spremnicima imajte u vidu sljedeće savjete:

- Da biste spriječili isušivanje spremnika s tintom, pisač uvijek isključite pomoću gumba Uključeno i pričekajte neka žaruljica gumba Uključeno prestane svijetliti.
- Spremnike ne otvarajte ni ne uklanjajte traku dok ih niste spremni umetnuti. Ako traku ostavite na na spremnicima, tinta neće ishlapjeti.
- Spremnike umetnite u odgovarajuće utore. Uskladite boju i ikonu na svakom spremniku s tintom s bojom i ikonom svakog utora. Provjerite jesu li spremnici s tintom sjeli na mjesto.
- Poravnajte pisač da biste dobili najbolju moguću kvalitetu ispisa. Dodatne informacije potražite u odjeljku [Poboljšajte kvalitetu ispisa na stranici 62.](#page-65-0)
- Kada zaslon Procijenjene razine tinte obavijesti o niskoj razini tinte u jednom ili oba spremnika, razmislite o zamjeni spremnika da biste izbjegli moguća kašnjenja ispisa. Spremnike s tintom ne morate mijenjati dok kvaliteta ispisa ne postane neprihvatljiva. Dodatne informacije potražite u odjeljku [Zamjena spremnika s tintom na stranici 45.](#page-48-0)
- Ako spremnik zbog bilo kojeg razloga uklonite iz pisača, pokušajte ga zamijeniti što je prije moguće. Spremnici će se izvan pisača početi sušiti ako nisu zaštićeni.

# 7 Povezivost

- [Wi-Fi Protected Setup \(WPS zahtijeva WPS usmjerivač\)](#page-55-0)
- [Tradicionalna bežična veza \(zahtijeva usmjerivač\)](#page-56-0)
- [USB veza \(veza koja ne pripada mreži\)](#page-58-0)
- **•** [Promjena USB veze u bežičnu mrežu](#page-59-0)
- [Bežično povezivanje s pisačem bez usmjerivača](#page-60-0)
- [Savjeti za postavljanje i korištenje umreženog pisača](#page-61-0)
- [Napredni alati za upravljanje pisačem \(za umrežene pisače\)](#page-62-0)

### <span id="page-55-0"></span>Wi-Fi Protected Setup (WPS – zahtijeva WPS usmjerivač)

Ove su upute namijenjene korisnicima koji su već postavili i instalirali softver pisača. Prije prve instalacije pogledajte upute za postavljanje koje ste dobili s pisačem.

Da biste HP ENVY 4500 series povezali s bežičnom mrežom postupkom Wi-Fi Protected Setup (WPS), potrebno je vam sljedeće:

Bežična mreža 802.11b/g/n koja sadrži bežični usmjerivač s omogućenim WPS-om ili pristupnu točku.

NAPOMENA: HP ENVY 4500 series podržava isključivo veze s 2,4 GHz.

Stolno ili prijenosno računalo s podrškom za bežično umrežavanje ili mrežnom karticom (NIC). Računalo mora biti povezano s bežičnom mrežom u koju namjeravate instalirati HP ENVY 4500 series.

NAPOMENA: Ako imate usmjerivač s gumbom za Wi-Fi Protected Setup (WPS), slijedite metodu Push Button. Ako niste sigurni ima li vaš usmjerivač izravni gumb, slijedite metodu Wireless Settings Menu.

#### Metoda Push Button (PBC)

- 1. Pritisnite i držite gumb **Bežična veza** na pisaču dok žaruljica bežične veze ne počne treptati približno tri sekunde da biste pokrenuli način korištenja s gumbom za WPS.
- 2. Pritisnite gumb za Wi-Fi Protected Setup (WPS) na svom usmjerivaču.

NAPOMENA: Pisač pokreće mjerač vremena tijekom dvije minute koliko otprilike traje uspostava bežične veze.

#### PIN metoda

- 1. Pritisnite gumb Bežična veza na upravljačkoj ploči pisača da biste prikazali izbornik bežične veze. Ako pisač ispisuje, nalazi se u stanju pogreške ili pak izvršava ključni zadataka, pričekajte do dovršetka zadatka ili otklanjanja pogreške prije no što pritisnete gumb Bežična veza.
- 2. Na zaslonu pisača odaberite Settings (Postavke).
- 3. Odaberite Wi-Fi Protected Setup na zaslonu pisača.
- 4. Ako imate usmjerivač s gumbom za Wi-Fi Protected Setup (WPS), odaberite Push Button (WPS gumb), a potom slijedite upute na zaslonu. Ako vaš usmjerivač nema takav gumb ili ako niste sigurni ima li ga, odaberite PIN, a potom slijedite upute na zaslonu.

NAPOMENA: Pisač će započeti mjerenje vremena tijekom približno četiri minute tijekom kojih je potrebno pritisnuti odgovarajući gumb na uređaju za umrežavanje ili unijeti PIN usmjerivača na stranici za konfiguriranje usmjerivača.

### <span id="page-56-0"></span>Tradicionalna bežična veza (zahtijeva usmjerivač)

Da biste HP ENVY 4500 series povezali na integriranu bežičnu mrežu WLAN 802.11 potrebno je sljedeće:

Bežična mreža 802.11b/g/n s bežičnim usmjerivačem ili pristupnom točkom.

**WAPOMENA:** HP ENVY 4500 series podržava isključivo veze s 2,4 GHz.

- Stolno ili prijenosno računalo s podrškom za bežično umrežavanje ili mrežnom karticom (NIC). Računalo mora biti povezano s bežičnom mrežom u koju namjeravate instalirati HP ENVY 4500 series.
- Naziv mreže (SSID).
- WEP ključ ili WPA lozinka (po potrebi).

#### Povezivanje pisača

- 1. Pritisnite gumb Bežična veza na upravljačkoj ploči pisača, a zatim na odaberite Settings (Postavke).
- 2. Pomaknite se i odaberite Wireless Setup Wizard (Čarobnjak za bežičnu vezu), a zatim pritisnite U redu.
- 3. Slijedite upute na zaslonu da biste postavili bežičnu vezu.
- 4. Umetnite softver pisača CD u CD-ROM pogon računala.
- 5. Slijedite upute na zaslonu da biste instalirali softver pisača.

#### Povezivanje novog pisača

Ako pisač niste povezali s računalom ili ako želite novi pisač istog modela povezati s računalom, možete koristiti funkciju Povezivanje novog pisača da biste postavili vezu.

NAPOMENA: Koristite tu metodu ako ste već instalirali softver pisača.

- 1. Ovisno o operacijskom sustavu, učinite jedno od sljedećeg.
	- Windows 8: Desnom tipkom miša kliknite prazno područje na zaslonu Start, a zatim All Apps (Sve aplikacije) na traci aplikacija.
	- Windows 7, Windows Vista i Windows XP: Na radnoj površini računala kliknite Start, odaberite All Programs (Svi programi), kliknite HP, a zatim HP ENVY 4500 series.
- 2. Odaberite Postavljanje pisača i odabir softvera.
- 3. Odaberite Povezivanje novog pisača. Slijedite upute na zaslonu.

#### Promjena mrežnih postavki

- 1. Pritisnite gumb Bežična veza na upravljačkoj ploči pisača, a zatim na odaberite Settings (Postavke).
- 2. Pomaknite se da biste odabrali Advanced Settings (Napredne postavke).
- 3. Odaberite stavku koju želite promijeniti na izborniku Advanced Settings (Napredne postavke).
- 4. Slijedite upute na zaslonu.

### <span id="page-58-0"></span>USB veza (veza koja ne pripada mreži)

Uređaj HP ENVY 4500 series podržava stražnji USB 2.0 priključak visoke brzine za povezivanje s računalom.

NAPOMENA: Web-servisi nisu dostupni s izravnom USB vezom.

#### Povezivanje pisača putem USB kabela

1. Postavite CD sa softverom pisača u CD-ROM jedinicu računala.

NAPOMENA: USB kabel nemojte povezivati s pisačem dok se to ne zatraži.

- 2. Slijedite upute na zaslonu. Kada se zatraži, na zaslonu Mogućnosti povezivanja odaberite USB i povežite pisač s računalom.
- 3. Slijedite upute na zaslonu.

Ako je softver pisača instaliran, pisač će funkcionirati kao pisač vrste uključi-i-radi. Ako softver nije instaliran, umetnite CD koji ste dobili uz pisač i slijedite upute na zaslonu.

### <span id="page-59-0"></span>Promjena USB veze u bežičnu mrežu

Ako ste najprije postavili pisač i instalirali softver pomoću USB kabela te izravno povezali pisač s računalom, možete jednostavno tu vezu zamijeniti bežičnom mrežnom vezom. Trebat će vam bežična mreža 802.11/b/g/n koja sadrži bežični usmjerivač ili pristupnu točku.

NAPOMENA: HP ENVY 4500 series podržava isključivo veze s 2,4 GHz.

Prije no što USB vezu zamijenite bežičnom mrežom, provjerite sljedeće:

- Pisač je povezan s računalom putem USB kabela dok se od vas ne zatraži da odspojite kabel.
- Računalo mora biti povezano s bežičnom mrežom na koju namjeravate instalirati pisač.

#### Promjena USB veze u bežičnu mrežu

- 1. Ovisno o operacijskom sustavu, učinite jedno od sljedećeg.
	- Windows 8: Desnom tipkom miša kliknite prazno područje na zaslonu Start, a zatim All Apps (Sve aplikacije) na traci aplikacija.
	- Windows 7, Windows Vista i Windows XP: Na radnoj površini računala kliknite Start, odaberite All Programs (Svi programi), kliknite HP, a zatim HP ENVY 4500 series.
- 2. Odaberite Postavljanje pisača i odabir softvera.
- 3. Odaberite Pretvori pisač povezan USB vezom u bežični pisač. Slijedite upute na zaslonu.

### <span id="page-60-0"></span>Bežično povezivanje s pisačem bez usmjerivača

HP izravna bežična veza vašim Wi-Fi uređajima, primjerice računalima, pametnim telefonima i tablet računalima, omogućuje izravno povezivanje pisača putem Wi-Fi-ja pomoću istog procesa koji trenutno koristite za povezivanje Wi-Fi uređaja s novim bežičnim mrežama i pristupnim točkama. izravna bežična veza omogućuje izravan bežični ispis na pisaču s uređaja s podrškom za Wi-Fi bez bežičnog usmjerivača.

#### Bežično povezivanje s pisačem bez usmjerivača

- 1. Na zaslonu pisača na zaslonu Home (Početak), odaberite Direktna bež. veza.
- 2. Na izborniku Direktna bež. veza odaberite Direktna bež. veza, a zatim pritisnite U redu.
- 3. Pomoću gumba na desnoj strani odaberite On without Security (Uključi bez zaštite), a zatim pritisnite U redu.

خِخْ SAVJET: Ako HP izravna bežična veza želite koristiti uz bolju zaštitu te ako računalo ili mobilni uređaj podržavaju WPA2 šifriranje, odaberite mogućnost koja će omogućiti zaštitu. Kada je sigurnost uključena, samo će korisnici koji imaju lozinku moći bežično ispisivati na pisaču. Ako isključite zaštitu, svaki korisnik s bežičnim uređajem u dometu bežične veze pisača moći će se povezati s pisačem.

- 4. Pritisnite gumb uz Display Name (Zaslonsko ime) da biste prikazali naziv za direktnu bežičnu vezu.
- 5. Ako ste omogućili zaštitu, pritisnite gumb uz Display Password (Prikaz lozinke) da biste prikazali lozinku za direktnu bežičnu vezu.

SAVJET: HP izravna bežična veza možete uključiti i putem ugrađenog web-poslužitelja (EWS). Informacije o korištenju ugrađenog poslužitelja (EWS) potražite u dijelu [Otvaranje ugrađenog](#page-62-0) [web-poslužitelja na stranici 59](#page-62-0).

### <span id="page-61-0"></span>Savjeti za postavljanje i korištenje umreženog pisača

Pomoću sljedećih savjeta postavite i koristite umreženi pisač:

- Kada se pokrene čarobnjak za bežičnu vezu na pisaču, pisač će tražiti bežične usmjerivače i na zaslonu prikazati popise naziva otkrivenih mreža.
- Ako je računalo povezano s virtualnom privatnom mrežom (VPN-om), morate prekinuti vezu s VPN-om da biste mogli pristupiti drugim uređajima na mreži, uključujući pisač.
- Doznajte kako pronaći mrežne sigurnosne postavke. [Kliknite ovdje da biste se povezali s](http://h20180.www2.hp.com/apps/Nav?h_pagetype=s-924&h_client=s-h-e004-01&h_keyword=lp70018-all-EN4500&h_lang=hr&h_cc=hr) [internetom i potražili dodatne informacije.](http://h20180.www2.hp.com/apps/Nav?h_pagetype=s-924&h_client=s-h-e004-01&h_keyword=lp70018-all-EN4500&h_lang=hr&h_cc=hr)
- Saznajte više o programu HP Print and Scan Doctor. [Kliknite ovdje da biste se povezali s](http://h20180.www2.hp.com/apps/Nav?h_pagetype=s-924&h_client=s-h-e004-01&h_keyword=lp70044-win&h_lang=hr&h_cc=hr) [internetom i potražili dodatne informacije.](http://h20180.www2.hp.com/apps/Nav?h_pagetype=s-924&h_client=s-h-e004-01&h_keyword=lp70044-win&h_lang=hr&h_cc=hr)
- Saznajte više o savjetima za otklanjanje poteškoća s mrežom. [Kliknite ovdje da biste se povezali](http://h20180.www2.hp.com/apps/Nav?h_pagetype=s-924&h_client=s-h-e004-01&h_keyword=lp70016-win-EN4500&h_lang=hr&h_cc=hr) [s internetom i potražili dodatne informacije.](http://h20180.www2.hp.com/apps/Nav?h_pagetype=s-924&h_client=s-h-e004-01&h_keyword=lp70016-win-EN4500&h_lang=hr&h_cc=hr)
- Doznajte kako se prebaciti s USB-a na bežičnu vezu. [Kliknite ovdje da biste se povezali s](http://h20180.www2.hp.com/apps/Nav?h_pagetype=s-924&h_client=s-h-e004-01&h_keyword=lp70015-win-EN4500&h_lang=hr&h_cc=hr) [internetom i potražili dodatne informacije.](http://h20180.www2.hp.com/apps/Nav?h_pagetype=s-924&h_client=s-h-e004-01&h_keyword=lp70015-win-EN4500&h_lang=hr&h_cc=hr)
- Doznajte kako raditi s vatrozidima i antivirusnim programima tijekom postavljanja pisača. [Kliknite](http://h20180.www2.hp.com/apps/Nav?h_pagetype=s-924&h_client=s-h-e004-01&h_keyword=lp70017-win-EN4500&h_lang=hr&h_cc=hr) [ovdje da biste se povezali s internetom i potražili dodatne informacije.](http://h20180.www2.hp.com/apps/Nav?h_pagetype=s-924&h_client=s-h-e004-01&h_keyword=lp70017-win-EN4500&h_lang=hr&h_cc=hr)

### <span id="page-62-0"></span>Napredni alati za upravljanje pisačem (za umrežene pisače)

Kada je pisač povezan s mrežom, pomoću ugrađenog web-poslužitelja možete pregledati informacije o statusu, promijeniti postavke i upravljati njime pomoću računala.

**WAPOMENA:** Možda će vam trebati lozinka za pregled ili promjenu nekih postavki.

Možete otvoriti i koristiti ugrađeni web-poslužitelj a da se ne morate povezati s internetom. No neke značajke nisu dostupne.

- Otvaranje ugrađenog web-poslužitelja
- O kolačićima

### Otvaranje ugrađenog web-poslužitelja

Ugrađenom web-poslužitelju možete pristupiti ili putem mreže ili putem direktne bežične veze.

#### Otvaranje ugrađenog web-poslužitelja putem mreže

NAPOMENA: Uređaj mora biti povezan s mrežom te mora imati IP adresu. IP adresu pisača moguće je pronaći pritiskom na tipku Bežična veza ili ispisom stranice za konfiguraciju mreže.

U podržani web-preglednik na računalu upišite IP adresu ili naziv glavnog računala koji su dodijeljeni pisaču.

Ako je, na primjer, IP adresa 192.168.0.12, u web-preglednik utipkate: http://192.168.0.12.

#### Otvaranje ugrađenog web-poslužitelja putem direktne bežične veze

- 1. Pritisnite gumb Wireless (Bežična veza) na upravljačkoj ploči pisača, a zatim odaberite Settings (Postavke).
- 2. Ako je na zaslonu prikazano da je izravna bežična veza Isključeno, odaberite Izravna bežična veza, a potom odaberite Uključeno (bez zaštite) ili Uključeno (sa zaštitom).
- 3. Na računalu s podrškom za bežičnu vezu uključite bežičnu vezu pa potražite naziv izravna bežična veza i povežite se s tim uređajem, primjerice: HP-Print-XX-Deskjet 3510 series. Ako imate uključenu zaštitu izravna bežična veza, upišite lozinku izravna bežična veza kada se to od vas zatraži.
- 4. U podržanom web-pregledniku na računalu upišite sljedeću adresu: http://192.168.223.1.

### O kolačićima

Ugrađeni web-poslužitelj (EWS) prilikom pregledavanja na vaš tvrdi disk postavlja vrlo malene tekstualne datoteke (kolačiće). Te datoteke omogućuju ugrađenom web-poslužitelju da prepozna vaše računalo pri sljedećem posjetu. Primjerice, ako ste konfigurirali jezik ugrađenog webposlužitelja, kolačić pomaže u pamćenju odabranog jezika tako da se pri sljedećem pristupu ugrađenom web-poslužitelju stranice prikazuju na tom jeziku. Iako se neki kolačići brišu nakon svake sesije (npr. kolačić u kojem je spremljen odabrani jezik), oni drugi (npr. kolačić u kojem su spremljene preference specifične za korisnika) pohranjuju se na računalu dok ih ručno ne očistite.

Svoj preglednik možete konfigurirati da prihvaća sve kolačiće ili pak da vas upozori za svaki ponuđeni kolačić, čime vam omogućuje da sami odlučite koje kolačiće želite prihvatiti ili odbiti. Putem preglednika možete i ukloniti neželjene kolačiće.

NAPOMENA: Ako odaberete onemogućivanje kolačića, mogli biste, ovisno o pisaču, onemogućiti i jednu ili više sljedećih značajki:

- početak rada na mjestu na kojem ste izašli iz aplikacije (posebice korisno prilikom korištenja čarobnjaka za postavljanje)
- pamćenje postavki jezika za preglednik EWS-a
- personalizacija stranice Home (Početak) EWS-a

Informacije o načinu mijenjanja postavki privatnosti i kolačića te načinu pregleda i brisanja kolačića potražite u dokumentaciji dostupnoj uz vaš web-preglednik.

# 8 Rješavanje problema

Ovaj odjeljak sadrži sljedeće teme:

- [Poboljšajte kvalitetu ispisa](#page-65-0)
- [Uklanjanje zaglavljenja papira](#page-69-0)
- [Nije moguće ispisati](#page-73-0)
- **·** [Čišćenje nosača ispisa](#page-77-0)
- [Priprema ladica za papir](#page-78-0)
- [Rješavanje problema prilikom kopiranja i skeniranja](#page-79-0)
- [Kvar pisača](#page-80-0)
- [Rješavanje problema sa spremnikom s tintom](#page-81-0)
- [Problem sa spremnikom s tintom](#page-83-0)
- [Spremnici starije generacije](#page-84-0)
- [Rad u mreži](#page-85-0)
- [HP podrška](#page-86-0)

### <span id="page-65-0"></span>Poboljšajte kvalitetu ispisa

- NAPOMENA: Da biste spriječili isušivanje spremnika s tintom, pisač uvijek isključite pomoću gumba Uključeno i pričekajte neka žaruljica gumba Uključeno prestane svijetliti.
	- 1. Obavezno koristite izvorne HP-ove spremnike s tintom.
	- 2. Provjerite softver pisača da biste bili sigurni da ste na padajućem izborniku Media (Mediji) odabrali odgovarajuću vrstu papira, na padajućem popisu Quality Settings (Postavke kvalitete) kvalitetu ispisa.

U odjeljku softver pisača kliknite Print & Scan (Ispis i skeniranje), a zatim Set Preferences (Postavljanje preferenci) da biste pristupili svojstvima ispisa.

3. Provjerite procijenjene razine tinte da biste odredili nedostaje li u spremnicima tinte. Dodatne informacije potražite u odjeljku [Provjera procijenjene razine tinte na stranici 42](#page-45-0). Ako u spremnicima s tintom nedostaje tinte, zamijenite ih.

Dodatne informacije potražite u odjeljku [Provjera procijenjene razine tinte na stranici 42.](#page-45-0) Ako u spremnicima s tintom nedostaje tinte, zamijenite ih.

4. Poravnavanje spremnika s tintom.

#### Da biste poravnali spremnike iz softver pisača

NAPOMENA: Poravnavanjem spremnika s tintom osigurat ćete ispis visoke kvalitete. Pisač traži da poravnate spremnike pri svakom umetanju novog spremnika. Ako izvadite ili ponovno umetnete isti spremnik, HP All-in-One neće zatražiti da poravnate spremnike s tintom. S obzirom na to da HP All-in-One pamti vrijednosti poravnavanja za taj spremnik s tintom, ne morate ponovno poravnavati spremnike.

- a. U ladicu za papir umetnite nekorišteni, obični bijeli papir veličine letter ili A4.
- b. Ovisno o operacijskom sustavu, učinite nešto od sljedećeg da biste otvorili softver pisača:
	- Windows 8: Desnom tipkom miša kliknite prazno područje na zaslonu Start, pa Sve aplikacije na traci aplikacija te na kraju kliknite ikonu s nazivom pisača.
	- Windows 7, Windows Vista i Windows XP: Na radnoj površini računala kliknite Start, pa odaberite Svi programi, zatim HP, pa HP ENVY 4500 series, a potom kliknite HP ENVY 4500 series.
- c. U odjeljku softver pisača kliknite Print & Scan (Ispis i skeniranje), a zatim kliknite Maintain Your Printer (Održavanje pisača) da biste pristupili značajci Printer Toolbox (Alat za pisač).
- d. Pojavljuje se Printer Toolbox (Alat za pisač).
- e. Na kartici Servisi uređaja kliknite mogućnost Poravnaj spremnike s tintom. Pisač će ispisati stranicu poravnavanja.

f. Stranicu za poravnavanje spremnika postavite u prednji desni kut stakla sa stranom za ispis okrenutom prema dolje.

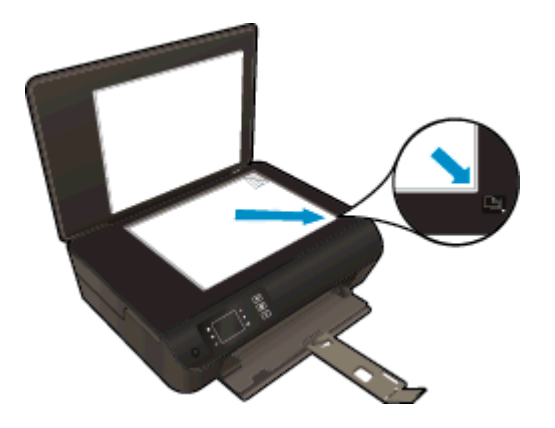

g. Slijedite upute na zaslonu pisača da biste poravnali spremnike s tintom. Reciklirajte ili bacite stranicu za poravnavanje spremnika s tintom.

#### Poravnavanje spremnika s tintom putem zaslona pisača

a. Na zaslonu pisača na zaslonu Home (Početak), odaberite Alati.

NAPOMENA: Ako ne vidite zaslon Home (Početak), pritisnite gumb Home (Početak).

- b. Na zaslonu pisača na izborniku Alati odaberite Align Printer (Poravnaj pisač). Slijedite upute na zaslonu.
- 5. Ako u spremnicima ima dovoljno tinte, ispišite dijagnostičku stranicu.

#### Za ispis stranice za dijagnostiku iz softver pisača

- a. U ladicu za papir umetnite nekorišteni, obični bijeli papir veličine letter ili A4.
- b. Ovisno o operacijskom sustavu, učinite nešto od sljedećeg da biste otvorili softver pisača:
	- Windows 8: Desnom tipkom miša kliknite prazno područje na zaslonu Start, pa Sve aplikacije na traci aplikacija te na kraju kliknite ikonu s nazivom pisača.
	- Windows 7, Windows Vista i Windows XP: Na radnoj površini računala kliknite Start, pa odaberite Svi programi, zatim HP, pa HP ENVY 4500 series, a potom kliknite HP ENVY 4500 series.
- c. U odjeljku softver pisača kliknite Print & Scan (Ispis i skeniranje), a zatim kliknite Maintain Your Printer (Održavanje pisača) da biste pristupili alatu za pisač.

d. Kliknite Ispiši dijagnostičke informacije na stranici Izvješća uređaja da biste ispisali dijagnostičku stranicu. Pregledajte plave, magenta, žute i crne četverokute na stranici za dijagnostiku. Ako na obojanim i crnim kvadratićima ugledate pruge ili dijelove koji nisu prekriveni tintom, automatski očistite spremnike.

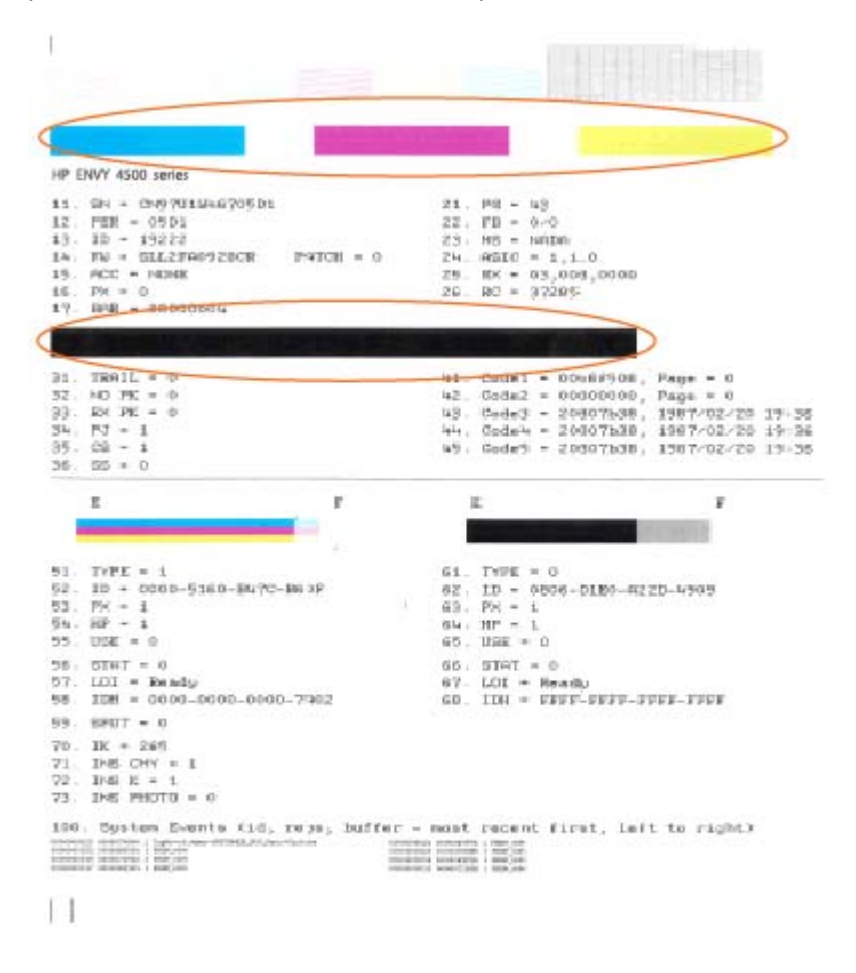

#### Ispis stranice za dijagnostiku sa zaslona pisača

a. Na zaslonu pisača na zaslonu Home (Početak), odaberite Alati.

**NAPOMENA:** Ako ne vidite zaslon Home (Početak), pritisnite gumb Home (Početak).

- b. Na zaslonu pisača, na izborniku Alati, odaberite Print Quality Report (Izvješće o kvaliteti ispisa). Slijedite upute na zaslonu.
- 6. Automatski očistite spremnike s tintom ako su na stranici za dijagnostiku vidljive pruge ili ako u četverokutima u boji i crnim četverokutima nedostaju dijelovi boje.

#### Čišćenje spremnika s tintom iz softver pisača

- a. U ladicu za papir umetnite nekorišteni, obični bijeli papir veličine letter ili A4.
- b. Ovisno o operacijskom sustavu, učinite nešto od sljedećeg da biste otvorili softver pisača:
	- Windows 8: Desnom tipkom miša kliknite prazno područje na zaslonu Start, pa Sve aplikacije na traci aplikacija te na kraju kliknite ikonu s nazivom pisača.
	- Windows 7, Windows Vista i Windows XP: Na radnoj površini računala kliknite Start, pa odaberite Svi programi, zatim HP, pa HP ENVY 4500 series, a potom kliknite HP ENVY 4500 series.
- c. U odjeljku softver pisača kliknite Print & Scan (Ispis i skeniranje), a zatim kliknite Maintain Your Printer (Održavanje pisača) da biste pristupili značajci Printer Toolbox (Alat za pisač).
- d. Na kartici Device Services (Servisi uređaja) kliknite mogućnost Clean Ink Cartridges (Očisti spremnike s tintom). Slijedite upute na zaslonu.

#### Čišćenje spremnika s tintom sa zaslona pisača

a. Na zaslonu pisača na zaslonu Home (Početak), odaberite Alati.

NAPOMENA: Ako ne vidite zaslon Home (Početak), pritisnite gumb Home (Početak).

b. Na zaslonu pisača na izborniku Alati odaberite Clean Printhead (Čišćenje glave za ispis). Slijedite upute na zaslonu.

Ako pomoću gore navedenih rješenja ne riješite problem, [kliknite ovdje da biste dobili dodatna](http://h20180.www2.hp.com/apps/Nav?h_pagetype=s-924&h_client=s-h-e004-01&h_keyword=lp70004-all-EN4500&h_lang=hr&h_cc=hr) [rješenja za otklanjanje poteškoća putem interneta.](http://h20180.www2.hp.com/apps/Nav?h_pagetype=s-924&h_client=s-h-e004-01&h_keyword=lp70004-all-EN4500&h_lang=hr&h_cc=hr)

# <span id="page-69-0"></span>Uklanjanje zaglavljenja papira

Uklonite zaglavljeni papir iz puta papira.

### Uklanjanje zaglavljenog papira iz puta papira

1. Otvorite vratašca za pristup spremniku s tintom.

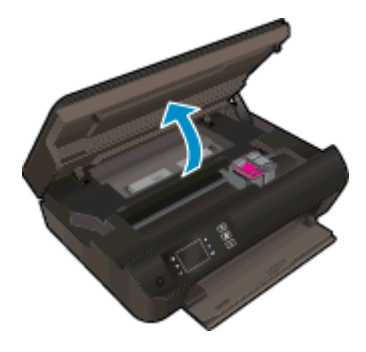

2. Uklonite pristup za čišćenje.

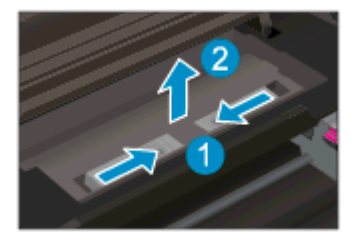

3. Uklonite zaglavljeni papir sa stražnjeg valjka.

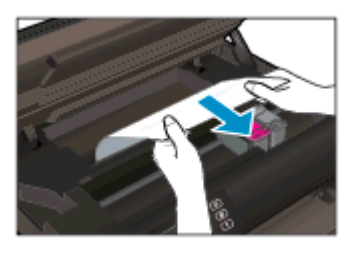

4. Vratite pristup za čišćenje.

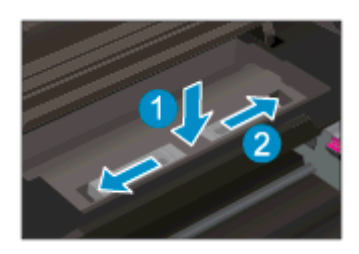

5. Zatvorite vratašca za pristup spremniku.

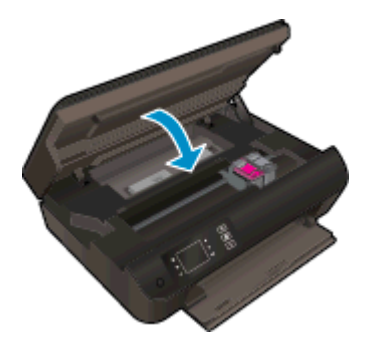

6. Na upravljačkoj ploči pritisnite gumb U redu za nastavak trenutnog zadatka.

Uklonite zaglavljeni papir iz jedinice za obostrani ispis.

### Uklanjanje zaglavljenog papira iz jedinice za obostrani ispis

1. Otvorite vratašca za pristup spremniku s tintom.

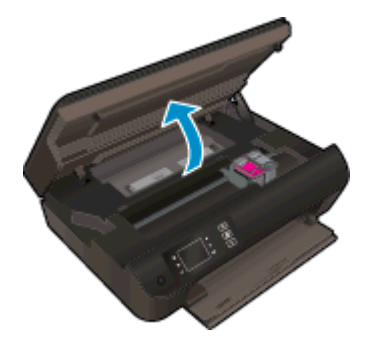

2. Uklonite pristup za čišćenje.

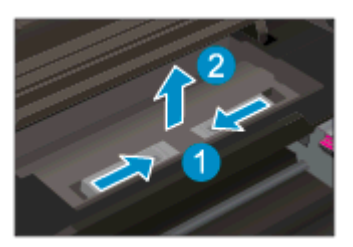

3. Pritisnite rupu na poklopcu puta uređaja za obostrani ispis da biste ga podignuli. Uklonite zaglavljeni papir.

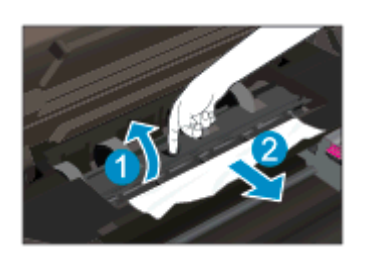

4. Vratite pristup za čišćenje.

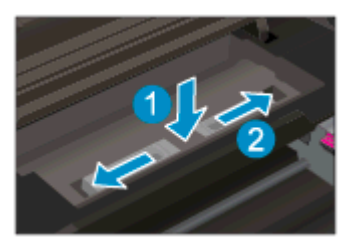

5. Zatvorite vratašca za pristup spremniku.

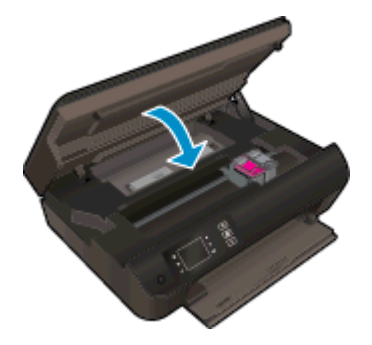

6. Na upravljačkoj ploči pritisnite gumb U redu za nastavak trenutnog zadatka.

Uklonite zaglavljeni papir iz zone ispisa.

#### Uklanjanje zaglavljenog papira iz zone ispisa

1. Otvorite vratašca za pristup spremniku s tintom.

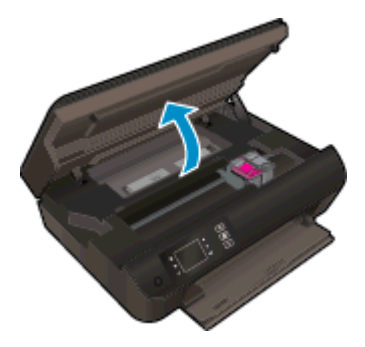

2. Uklonite zaglavljeni papir iz unutrašnjosti pisača.

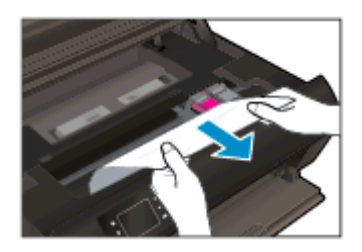
3. Zatvorite vratašca za pristup spremniku.

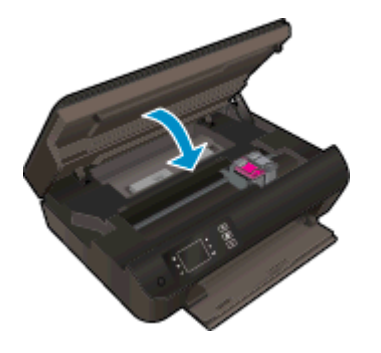

4. Na upravljačkoj ploči pritisnite gumb U redu za nastavak trenutnog zadatka.

Ako pomoću gore navedenih rješenja ne riješite problem, [kliknite ovdje da biste dobili dodatna](http://h20180.www2.hp.com/apps/Nav?h_pagetype=s-924&h_client=s-h-e004-01&h_keyword=lp70005-all-EN4500&h_lang=hr&h_cc=hr) [rješenja za otklanjanje poteškoća putem interneta.](http://h20180.www2.hp.com/apps/Nav?h_pagetype=s-924&h_client=s-h-e004-01&h_keyword=lp70005-all-EN4500&h_lang=hr&h_cc=hr)

#### Sprječavanje zaglavljenja papira

- Nemojte prepuniti ladicu za papir.
- Često vadite ispisani papir iz ladice za papir.
- Pazite da papir umetnut u ladicu za papir leži ravno te da rubovi nisu svinuti ili poderani.
- Ne kombinirajte različite vrste i veličine papira u ulaznoj ladici; cijeli snop papira u ulaznoj ladici mora biti iste veličine i vrste.
- Prilagodite vodilice za širinu papira u ladici za papir tako da dobro prianjaju uz papir. Vodilice za širinu papira ne smiju savijati papir u ulaznoj ladici.
- Nemojte gurati papir predaleko u ladicu za papir.
- Nemojte dodavati papir dok pisač ispisuje. Ako je pisač gotovo ostao bez papira, pričekajte neka se najprije pojavi poruka o potrošenom papiru, a zatim umetnite papir.

Ako pomoću gore navedenih rješenja ne riješite problem, [kliknite ovdje da biste dobili dodatna](http://h20180.www2.hp.com/apps/Nav?h_pagetype=s-924&h_client=s-h-e004-01&h_keyword=lp70005-all-EN4500&h_lang=hr&h_cc=hr) [rješenja za otklanjanje poteškoća putem interneta.](http://h20180.www2.hp.com/apps/Nav?h_pagetype=s-924&h_client=s-h-e004-01&h_keyword=lp70005-all-EN4500&h_lang=hr&h_cc=hr)

## Nije moguće ispisati

Ako nailazite na poteškoće pri ispisu, preuzmite HP Print and Scan Doctor koji će za vas automatski otkloniti poteškoće. Da biste preuzeli uslužni program, kliknite odgovarajuću vezu:

**NAPOMENA:** HP Print and Scan Doctor možda nije dostupan na svim jezicima.

[Prebaci me na stranicu za preuzimanje programa HP Print and Scan Doctor.](http://h20180.www2.hp.com/apps/Nav?h_pagetype=s-924&h_client=s-h-e004-01&h_keyword=lp70044-win&h_lang=hr&h_cc=hr)

#### Rješavanje problema s ispisom

NAPOMENA: Provjerite je li pisač uključen te ima li papira u ladici. Ako i dalje ne možete ispisivati, pokušajte učiniti sljedeće navedenim redoslijedom:

- 1. Provjerite jesu li na zaslonu pisača prikazane poruke o pogreškama i ispravite ih pomoću uputa na zaslonu.
- 2. Ako je računalo povezano s pisačem putem USB kabela, odspojite kabel i ponovno ga povežite. Ako je vaše računalo povezano s pisačem putem bežične veze, provjerite funkcionira li veza.
- 3. Provjerite nije li pisač privremeno zaustavljen ili isključen.

#### Provjera je li pisač privremeno zaustavljen ili isključen

- a. Ovisno o operacijskom sustavu, učinite jedno od sljedećeg.
	- Windows 8: Pokažite ili dotaknite gornji desni kut zaslona da biste otvorili traku s gumbićima, zatim kliknite ikonu Postavke, pa kliknite ili dotaknite Upravljačka ploča, a potom kliknite ili dotaknite Prikaži uređaje i pisače.
	- Windows 7: na izborniku Start sustava Windows kliknite Uređaji i pisači.
	- Windows Vista: na izborniku Start u sustavu Windows kliknite Upravljačka ploča, a potom Pisači.
	- Windows XP: Na izborniku Start sustava Windows kliknite Upravljačka ploča, a potom kliknite Pisači i faksovi.
- b. Dvokliknite ikonu pisača ili je kliknite desnom tipkom miša i odaberite See what's printing (Pogledaj što se ispisuje) da biste otvorili red čekanja za ispis.
- c. Na izborniku Printer (Pisač) provjerite da nema potvrdnih oznaka kraj mogućnosti Pause Printing (Zaustavi ispis) ili Use Printer Offline (Koristi pisač izvanmrežno).
- d. Ako ste izvršili promjene, pokušajte ponovno ispisati.
- 4. Provjerite je li pisač postavljen kao zadani pisač.

#### Provjera je li pisač postavljen kao zadani pisač

- a. Ovisno o operacijskom sustavu, učinite nešto od sljedećeg:
	- Windows 8: Pokažite ili dotaknite gornji desni kut zaslona da biste otvorili traku s gumbićima, zatim kliknite ikonu Postavke, pa kliknite ili dotaknite Upravljačka ploča, a potom kliknite ili dotaknite Prikaži uređaje i pisače.
	- Windows 7: na izborniku Start sustava Windows kliknite Uređaji i pisači.
- Windows Vista: na izborniku Start u sustavu Windows kliknite Upravljačka ploča, a potom Pisači.
- Windows XP: Na izborniku Start sustava Windows kliknite Upravljačka ploča, a potom kliknite Pisači i faksovi.
- b. Provjerite je li ispravni pisač postavljen kao zadani pisač.

Kraj zadanog pisača nalazi se kvačica u zelenom ili crnom krugu.

- c. Ako je kao zadani pisač postavljen pogrešan pisač, desnom tipkom miša kliknite ispravni pisač i odaberite Set as Default Printer (Postavi kao zadani pisač).
- d. Pokušajte ponovno koristiti pisač.
- 5. Ponovno pokrenite prikupljanje ispisa.

#### Ponovno pokretanje prikupljanja ispisa

a. Ovisno o operacijskom sustavu, učinite nešto od sljedećeg:

#### Windows 8

- i. Pokažite na ili dotaknite gornji desni kut zaslona da biste otvorili traku s gumbićima, a potom kliknite ikonu Postavke.
- ii. Kliknite ili dotaknite Upravljačka ploča, a zatim kliknite ili dotaknite Sustav i sigurnost.
- iii. Kliknite ili dotaknite Administrativni alati, a zatim dvokliknite ili dvaput dodirnite Usluge.
- iv. Desnom tipkom miša kliknite ili dodirnite i držite Usmierivač ispisa, a potom kliknite Svojstva.
- v. Na kartici Općenito pored odjeljka Vrsta pokretanja provjerite je li odabrana mogućnost Automatski.
- vi. Ako servis već nije pokrenut, u odjeljku Status servisa kliknite ili dotakniteStart, a potom U redu.

#### Windows 7

- i. Na izborniku Start sustava Windows kliknite Upravljačka ploča, Sustav i sigurnost, a potom kliknite Administrativni alati.
- ii. Dvaput kliknite Servisi.
- iii. Desnom tipkom miša kliknite Usmjerivač ispisa, a potom kliknite Svojstva.
- iv. Na kartici Općenito pored odjeljka Vrsta pokretanja provjerite je li odabrana mogućnost Automatski.
- v. Ako servis već nije pokrenut, u odjeljku Status servisa kliknite Start, a potom U redu.

#### Windows Vista

- i. Na izborniku Start sustava Windows kliknite Upravljačka ploča, pa Sustav i održavanje, a potom kliknite Administrativni alati.
- ii. Dvaput kliknite Servisi.
- iii. Desnom tipkom miša kliknite Print Spooler service (Servis usmjerivača ispisa), a zatim kliknite Properties (Svojstva).
- iv. Na kartici Općenito pored odjeljka Vrsta pokretanja provjerite je li odabrana mogućnost Automatski.
- v. Ako servis već nije pokrenut, u odjeljku Status servisa kliknite Start, a potom U redu.

#### Windows XP

- i. Na izborniku Start sustava Windows desnom tipkom miša kliknite Moje računalo.
- ii. Kliknite Upravljaj, a potom Servisi i aplikacije.
- iii. Dvaput kliknite Servisi, a potom odaberite Usmjerivač ispisa.
- iv. Desnom tipkom miša kliknite Usmjerivač ispisa, a potom kliknite Pokreni ponovno da biste ponovno pokrenuli servis.
- b. Provjerite je li ispravni pisač postavljen kao zadani pisač.

Kraj zadanog pisača nalazi se kvačica u zelenom ili crnom krugu.

- c. Ako je kao zadani pisač postavljen pogrešan pisač, desnom tipkom miša kliknite ispravni pisač i odaberite Set as Default Printer (Postavi kao zadani pisač).
- d. Pokušajte ponovno koristiti pisač.
- 6. Ponovo pokrenite računalo.
- 7. Očistite red čekanja na ispis.

#### Čišćenje reda čekanja na ispis

- a. Ovisno o operacijskom sustavu, učinite nešto od sljedećeg:
	- Windows 8: Pokažite ili dotaknite gornji desni kut zaslona da biste otvorili traku s gumbićima, zatim kliknite ikonu Postavke, pa kliknite ili dotaknite Upravljačka ploča, a potom kliknite ili dotaknite Prikaži uređaje i pisače.
	- Windows 7: na izborniku Start sustava Windows kliknite Uređaji i pisači.
	- Windows Vista: na izborniku Start u sustavu Windows kliknite Upravljačka ploča, a potom Pisači.
	- Windows XP: Na izborniku Start sustava Windows kliknite Upravljačka ploča, a potom kliknite Pisači i faksovi.
- b. Dvokliknite ikonu pisača da biste otvorili popis čekanja na ispis.
- c. Na izborniku Printer (Pisač), kliknite Cancel all documents (Poništi sve dokumente) ili Purge Print Document (Ukloni ispis dokumenta), a zatim za potvrdu kliknite Yes (Da).
- d. Ako još uvijek ima dokumenata u redu čekanja, ponovno pokrenite računalo i pokušajte ponovno ispisati nakon što se računalo pokrene.
- e. Ponovno provjerite red čekanja na ispis kako biste provjerili je li prazan, a zatim ponovno probajte ispisati.

#### Provjera priključka za napajanje i ponovno postavljanje pisača

- 1 Priključak za napajanje na pisaču 2 Veza sa zidnom utičnicom
- 1. Provjerite je li kabel napajanja čvrsto priključen u pisač.

- 2. U pisaču potražite zelenu lampicu koja označava napajanje pisača. Ako ne svijetli, provjerite je li kabel u potpunosti priključen u pisač ili ga priključite na neki drugi izvor napajanja.
- 3. Pogledajte žaruljicu On (Uključeno) koja se nalazi na pisaču. Ako ne svijetli, pisač je isključen. Da biste uključili pisač, pritisnite gumb On (Uključeno).

NAPOMENA: Ako se pisač ne napaja, priključite ga na drugu zidnu utičnicu.

- 4. Kada je pisač uključen, odspojite kabel napajanja iz pisača ispod vratašca za pristup spremniku.
- 5. Odspojite kabel napajanja iz zidne utičnice.
- 6. Pričekajte približno 15 sekundi.
- 7. Ponovo priključite kabel napajanja u zidnu utičnicu.
- 8. Kabel napajanja ponovno priključite u pisač ispod vratašca za pristup spremniku.
- 9. Ako se pisač ne uključi automatski, pritisnite gumb On (Uključeno) da biste ga uključili.
- 10. Pokušajte ponovno koristiti pisač.

Ako pomoću gore navedenih rješenja ne riješite problem, [kliknite ovdje da biste dobili dodatna](http://h20180.www2.hp.com/apps/Nav?h_pagetype=s-924&h_client=s-h-e004-01&h_keyword=lp70011-win-EN4500&h_lang=hr&h_cc=hr) [rješenja za otklanjanje poteškoća putem interneta.](http://h20180.www2.hp.com/apps/Nav?h_pagetype=s-924&h_client=s-h-e004-01&h_keyword=lp70011-win-EN4500&h_lang=hr&h_cc=hr)

# Čišćenje nosača ispisa

Uklonite bilo kakve predmete, kao što je papir, koji blokiraju put nosača spremnika.

Dodatne informacije potražite u odjeljku [Uklanjanje zaglavljenja papira na stranici 66](#page-69-0).

NAPOMENA: Nemojte koristiti bilo kakav alat ili druge uređaje kako biste uklonili zaglavljen papir. Uvijek pažljivo uklanjajte zaglavljeni papir iz unutrašnjosti pisača.

**Kliknite ovdje da biste na internetu potražili dodatne informacije.** 

## Priprema ladica za papir

#### Otvorite ladicu za papir

**▲** Ladica za papir mora biti otvorena da bi ispis mogao početi.

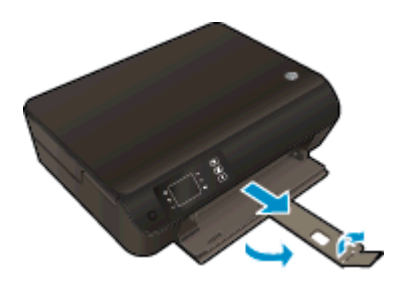

#### Zatvaranje vratašca za pristup spremniku

**▲** Vratašca spremnika s tintom moraju biti zatvorena da biste mogli započeti s ispisom.

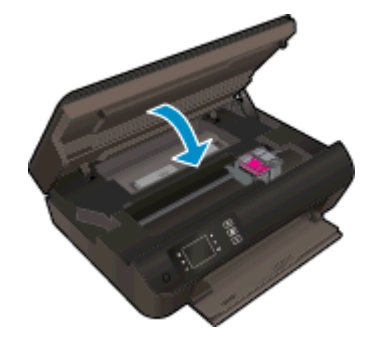

Kliknite ovdje da biste na internetu potražili dodatne informacije.

## Rješavanje problema prilikom kopiranja i skeniranja

HP pruža HP Print and Scan Doctor (samo u sustavu Windows) koji može pojednostavniti rješavanje mnogih uobičajenih problema vezanih uz nemogućnost skeniranja. Da biste preuzeli uslužni program, kliknite odgovarajuću vezu:

NAPOMENA: HP Print and Scan Doctor možda nije dostupan na svim jezicima.

[Prebaci me na stranicu za preuzimanje programa HP Print and Scan Doctor.](http://h20180.www2.hp.com/apps/Nav?h_pagetype=s-924&h_client=s-h-e004-01&h_keyword=lp70044-win&h_lang=hr&h_cc=hr)

Doznajte više o rješavanju problema vezanih uz skeniranje. [Kliknite ovdje da biste na internetu potražili dodatne informacije.](http://h20180.www2.hp.com/apps/Nav?h_pagetype=s-924&h_client=s-h-e004-01&h_keyword=lp70003-win-EN4500&h_lang=hr&h_cc=hr)

Doznajte kako riješiti probleme vezane uz kopiranje. [Kliknite ovdje da biste na internetu potražili dodatne informacije.](http://h20180.www2.hp.com/apps/Nav?h_pagetype=s-924&h_client=s-h-e004-01&h_keyword=lp70034-all-EN4500&h_lang=hr&h_cc=hr)

## Kvar pisača

#### Otklonite kvar pisača.

**▲** Isključite i uključite pisač. Ako to ne riješi problem, obratite se HP-u.

[Obratite se HP-ovoj podršci za pomoć](http://h20180.www2.hp.com/apps/Nav?h_pagetype=s-001&h_page=hpcom&h_client=s-h-e002-1&h_product=5304874,5285944&h_lang=hr&h_cc=hr).

## Rješavanje problema sa spremnikom s tintom

Najprije pokušajte ukloniti i ponovno umetnuti spremnike. Ako time ne riješite problem, očistite kontakte spremnika. Ako vaš problem i dalje nije riješen, pročitajte [Zamjena spremnika s tintom](#page-48-0) [na stranici 45](#page-48-0) da biste doznali više.

#### Čišćenje kontakata spremnika s tintom

- OPREZ: Postupak čišćenja traje samo nekoliko minuta. Obavezno što je prije moguće ponovno umetnite spremnike s tintom u pisač. Ne preporučujemo da ostavite spremnike s tintom izvan proizvoda dulje od 30 minuta. To bi moglo uzrokovati oštećenje ispisne glave ili spremnika s tintom.
	- 1. Provjerite je li napajanje uključeno.
	- 2. Otvorite vratašca za pristup spremniku s tintom.

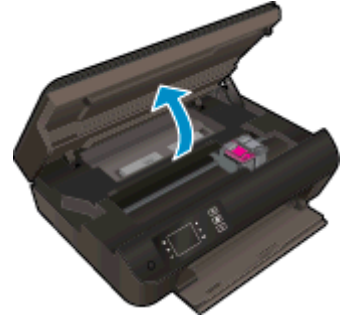

Pričekajte neka se nosač ispisa pomakne na desnu stranu pisača.

3. Uklonite spremnik naznačen u poruci o pogrešci.

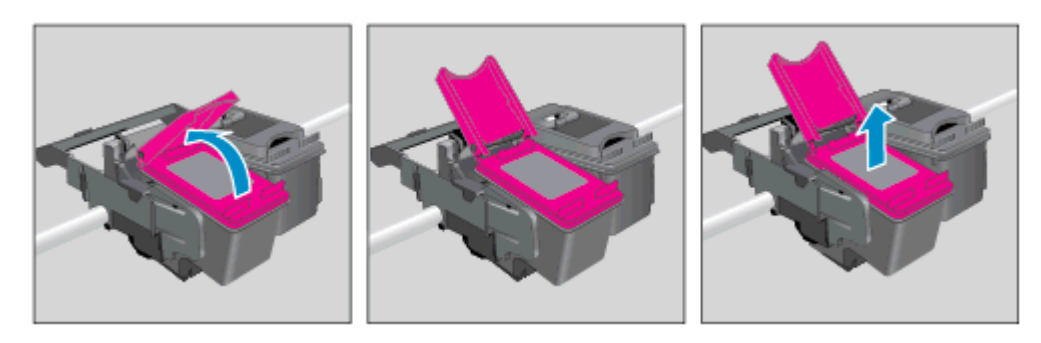

4. Primite spremnik s tintom za lijevu i desnu stranu i okrenite njegovu donju stranu prema gore, a zatim pronađite električne kontakte na njemu. Električni su kontakti kvadratići zlatne boje na spremniku.

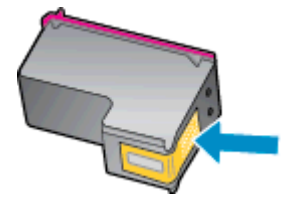

- 5. Obrišite smo kontakte suhim štapićem za uši ili krpicom koja ne ostavlja dlačice.
	- OPREZ: Pripazite da brišete samo kontakte i da ne razmrljate tintu ili druge ostatke po ostalim dijelovima spremnika.

6. U unutrašnjosti pisača pronađite kontakte za ispisne glave. Kontakti su skup izbočina zlatne boje postavljenih tako da dodiruju kontakte na spremniku s tintom.

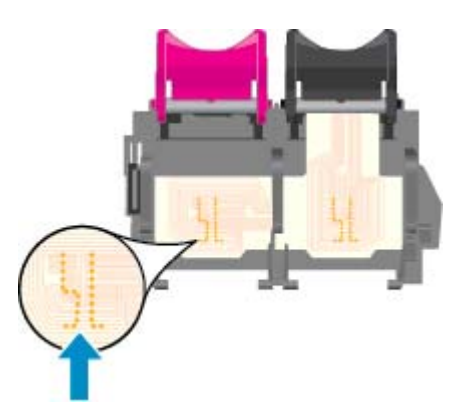

- 7. Obrišite kontakte suhim štapićem za uši ili krpicom koja ne ostavlja dlačice.
- 8. Ponovo umetnite spremnik s tintom.
- 9. Zatvorite vratašca za pristup spremnicima i provjerite je li poruka o pogrešci nestala.
- 10. Ako se pogreška i dalje pojavljuje, isključite i ponovno uključite pisač.
- NAPOMENA: Ako jedan spremnik s tintom uzrokuje probleme, izvadite ga pa se prebacite u način rada s jednim spremnikom da bi HP ENVY 4500 series funkcionirao samo s jednim spremnikom za tintu.

 [Kliknite ovdje da biste na internetu potražili dodatne informacije.](http://h20180.www2.hp.com/apps/Nav?h_pagetype=s-924&h_client=s-h-e004-01&h_keyword=lp70007-all-EN4500&h_lang=hr&h_cc=hr)

## Problem sa spremnikom s tintom

Spremnik s tintom nije kompatibilan s vašim pisačem. Ta se pogreška može javiti ako HP-ov spremnik Instant Ink umetnete u pisač koji nije prijavljen u HP Instant Ink program. Može se javiti i ako ste spremnik HP Instant Ink prethodno koristili u drugom pisaču prijavljenom u program HP Instant Ink.

Posjetite web-mjesto programa [HP Instant Ink](http://www.hp.com/support) da biste doznali više.

## Spremnici starije generacije

Morat ćete koristiti noviju verziju ovog spremnika s tintom. U većini slučajeva noviju ćete verziju spremnika s tintom prepoznati ako na vanjskoj strani paketa potražite datum isteka jamstva.

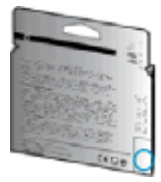

Ako nekoliko razmaka desno od datuma piše "v1", riječ je o ažuriranoj novijoj verziji spremnika s tintom. Ako imate spremnik starije generacije, zatražite pomoć ili zamjenu od HP-ove službe za podršku.

[Kliknite ovdje da biste na internetu potražili dodatne informacije.](http://h20180.www2.hp.com/apps/Nav?h_pagetype=s-924&h_client=s-h-e004-01&h_keyword=lp70036-all&h_lang=hr&h_cc=hr)

## Rad u mreži

- Doznajte kako pronaći mrežne sigurnosne postavke. [Kliknite ovdje da biste se povezali s](http://h20180.www2.hp.com/apps/Nav?h_pagetype=s-924&h_client=s-h-e004-01&h_keyword=lp70018-all-EN4500&h_lang=hr&h_cc=hr) [internetom i potražili dodatne informacije.](http://h20180.www2.hp.com/apps/Nav?h_pagetype=s-924&h_client=s-h-e004-01&h_keyword=lp70018-all-EN4500&h_lang=hr&h_cc=hr)
- Saznajte više o programu HP Print and Scan Doctor. [Kliknite ovdje da biste se povezali s](http://h20180.www2.hp.com/apps/Nav?h_pagetype=s-924&h_client=s-h-e004-01&h_keyword=lp70044-win&h_lang=hr&h_cc=hr) [internetom i potražili dodatne informacije.](http://h20180.www2.hp.com/apps/Nav?h_pagetype=s-924&h_client=s-h-e004-01&h_keyword=lp70044-win&h_lang=hr&h_cc=hr)
- Saznajte više o savjetima za otklanjanje poteškoća s mrežom. [Kliknite ovdje da biste se povezali](http://h20180.www2.hp.com/apps/Nav?h_pagetype=s-924&h_client=s-h-e004-01&h_keyword=lp70016-win-EN4500&h_lang=hr&h_cc=hr) [s internetom i potražili dodatne informacije.](http://h20180.www2.hp.com/apps/Nav?h_pagetype=s-924&h_client=s-h-e004-01&h_keyword=lp70016-win-EN4500&h_lang=hr&h_cc=hr)
- Doznajte kako se prebaciti s USB-a na bežičnu vezu. [Kliknite ovdje da biste se povezali s](http://h20180.www2.hp.com/apps/Nav?h_pagetype=s-924&h_client=s-h-e004-01&h_keyword=lp70015-win-EN4500&h_lang=hr&h_cc=hr) [internetom i potražili dodatne informacije.](http://h20180.www2.hp.com/apps/Nav?h_pagetype=s-924&h_client=s-h-e004-01&h_keyword=lp70015-win-EN4500&h_lang=hr&h_cc=hr)
- Doznajte kako raditi s vatrozidima i antivirusnim programima tijekom postavljanja pisača. [Kliknite](http://h20180.www2.hp.com/apps/Nav?h_pagetype=s-924&h_client=s-h-e004-01&h_keyword=lp70017-win-EN4500&h_lang=hr&h_cc=hr) [ovdje da biste se povezali s internetom i potražili dodatne informacije.](http://h20180.www2.hp.com/apps/Nav?h_pagetype=s-924&h_client=s-h-e004-01&h_keyword=lp70017-win-EN4500&h_lang=hr&h_cc=hr)

## <span id="page-86-0"></span>HP podrška

- Registracija pisača
- Postupak podrške
- HP podrška putem telefona
- [Dodatne mogućnosti jamstva](#page-87-0)

## Registracija pisača

Ako odvojite nekoliko minuta da biste se registrirali, možete uživati u bržoj usluzi, učinkovitijoj podršci te upozorenjima vezanima uz podršku za proizvod. Ako niste registrirali pisač tijekom instalacije softvera, registrirajte se sada na adresi <http://www.register.hp.com>.

## Postupak podrške

#### Ako imate problem, pratite ove korake:

- 1. Provjerite dokumentaciju koju ste dobili uz pisač.
- 2. Posjetite HP-ovo web-mjesto za internetsku podršku na adresi [www.hp.com/support.](http://h20180.www2.hp.com/apps/Nav?h_pagetype=s-001&h_page=hpcom&h_client=s-h-e002-1&h_product=5304874,5285944&h_lang=hr&h_cc=hr)

HP-ova internetska podrška na raspolaganju je svim HP-ovim kupcima. To je najbrži izvor najnovijih informacija o proizvodima i stručne pomoći, a obuhvaća sljedeće značajke:

- brz pristup kvalificiranim stručnjacima na online podršci
- softver i ažuriranja upravljačkih programa za pisač
- korisne informacije o otklanjanju najčešćih poteškoća
- Proaktivna ažuriranja pisača, obavijesti o podršci i HP-ovi bilteni koji su dostupni pri registraciji HP-ovog pisača
- 3. Nazovite HP podršku.

Mogućnosti podrške i njezina dostupnost ovise o pisaču, državi/regiji i jeziku.

### HP podrška putem telefona

Mogućnosti i dostupnost telefonske podrške razlikuju se ovisno o pisaču, državi/području i jeziku.

Ovaj odjeljak sadrži sljedeće teme:

- Razdoblje telefonske podrške
- [Upućivanje poziva](#page-87-0)
- [Telefonski brojevi službe za podršku](#page-87-0)
- [Nakon razdoblja telefonske podrške](#page-87-0)

#### Razdoblje telefonske podrške

Jedna godina telefonske podrške dostupna je u Sjevernoj Americi, na Dalekom istoku te u Latinskoj Americi (uključujući Meksiko). Podatke o trajanju telefonske podrške za Europu, Bliski Istok i Afriku

potražite na web-stranici [www.hp.com/support.](http://h20180.www2.hp.com/apps/Nav?h_pagetype=s-001&h_page=hpcom&h_client=s-h-e002-1&h_product=5304874,5285944&h_lang=hr&h_cc=hr) Troškovi telefonskog razgovora obračunavaju se prema cjeniku vaše telefonske kompanije.

#### <span id="page-87-0"></span>Upućivanje poziva

Nazovite HP-ovu službu za podršku dok ste ispred računala i pisača. Budite spremni za davanje slijedećih informacija:

- Naziv proizvoda (nalazi se na pisaču, primjerice HP ENVY 4500)
- Broj proizvoda (nalazi se s unutarnje strane vratašca za pristup spremniku s tintom)

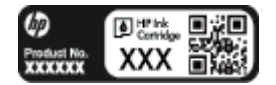

- serijski broj (naveden je na stražnjoj ili donjoj strani uređaja)
- poruke koje se pojavljuju kad se pojavi problem
- odgovore na sljedeća pitanja:
	- Je li se ta situacija već događala?
	- Možete li je ponoviti?
	- Jeste li dodavali novi hardver ili softver u vrijeme kada se problem pojavio?
	- Je li se još što dogodilo prije nastanka problema (primjerice grmljavinska oluja, premještanje pisača i slično)?

#### Telefonski brojevi službe za podršku

Najnoviji popis telefonskih brojeva za pružanje podrške te informacije o cijenama poziva potražite na adresi [www.hp.com/support](http://h20180.www2.hp.com/apps/Nav?h_pagetype=s-001&h_page=hpcom&h_client=s-h-e002-1&h_product=5304874,5285944&h_lang=hr&h_cc=hr).

#### Nakon razdoblja telefonske podrške

Nakon isteka razdoblja telefonske podrške, HP-ova se pomoć dodatno plaća. Pomoć možete potražiti i na HP-ovu web-mjestu za internetsku podršku: [www.hp.com/support](http://h20180.www2.hp.com/apps/Nav?h_pagetype=s-001&h_page=hpcom&h_client=s-h-e002-1&h_product=5304874,5285944&h_lang=hr&h_cc=hr). Za više informacija o mogućnostima podrške obratite se HP-ovom zastupniku ili nazovite telefonski broj podrške za svoju državu/regiju.

### Dodatne mogućnosti jamstva

Raspoloživi su dopunski servisni nacrti za HP ENVY 4500 series po dodatnoj cijeni. Za informacije u vezi s planovima za dopunske usluge, idite na [www.hp.com/support,](http://h20180.www2.hp.com/apps/Nav?h_pagetype=s-001&h_page=hpcom&h_client=s-h-e002-1&h_product=5304874,5285944&h_lang=hr&h_cc=hr) odaberite državu/regiju i jezik i zatim istražite područje usluga i jamstva.

# A Tehnički podaci

U ovom odjeljku nalaze se tehničke specifikacije i međunarodne zakonske informacije za uređaj HP ENVY 4500 series.

Za dodatne tehničke podatke pogledajte tiskanu dokumentaciju koju ste dobili uz HP ENVY 4500 series.

Ovaj odjeljak sadrži sljedeće teme:

- [Obavijesti tvrtke Hewlett-Packard Company](#page-89-0)
- [Pohrana anonimnih podataka o korištenju](#page-90-0)
- [Specifikacije](#page-91-0)
- [Program za zaštitu okoliša](#page-95-0)
- [Pravne obavijesti](#page-98-0)

## <span id="page-89-0"></span>Obavijesti tvrtke Hewlett-Packard Company

Informacije sadržane u ovom dokumentu podložne su promjenama bez prethodne najave.

Sva prava pridržana. Umnožavanje, prilagodba i prijevod ovog materijala nisu dopušteni bez prethodnog pismenog odobrenja tvrtke Hewlett-Packard, osim u mjeri dopuštenoj zakonima o autorskim pravima. Jedina jamstva za HP-ove proizvode i usluge navedena su u izričitim jamstvenim izjavama priloženima uz takve proizvode i usluge. Ništa ovdje navedeno ne smije se shvatiti kao dodatno jamstvo. HP nije odgovoran za eventualne tehničke i uredničke pogreške ili propuste u dokumentu.

© 2012 Hewlett-Packard Development Company, L.P.

Microsoft®, Windows ®, Windows® XP, Windows Vista®, Windows® 7 i Windows® 8 zaštitni su znakovi tvrtke Microsoft Corporation u SAD-u.

## <span id="page-90-0"></span>Pohrana anonimnih podataka o korištenju

HP-ovi spremnici s tintom koji se koriste za ovaj pisač sadrže memorijski čip koji pomaže pri radu pisača. Taj memorijski čip prikuplja i ograničeni skup anonimnih podataka o korištenju pisača, koji može obuhvaćati sljedeće: datum instalacije spremnika s tintom, datum zadnjeg korištenja spremnika, broj stranica ispisanih pomoću spremnika, pokrivenost stranica, učestalost ispisa, korištene načine ispisivanja, eventualne pogreške pri ispisu i model pisača.

Na temelju tih podataka HP projektira buduće pisače u skladu s ispisnim potrebama korisnika. Podaci prikupljeni iz memorijskog čipa spremnika ne sadrže podatke koji bi se mogli koristiti za raspoznavanje kupca ili korisnika spremnika ili pisača.

HP prikuplja uzorak memorijskih čipova iz spremnika vraćenih u sklopu HP-ovog programa besplatnog povrata i recikliranja (Partneri programa HP Planet: [www.hp.com/hpinfo/globalcitizenship/](http://www.hp.com/hpinfo/globalcitizenship/environment/recycle/) [environment/recycle/](http://www.hp.com/hpinfo/globalcitizenship/environment/recycle/)). Memorijski čipovi iz tog uzorka čitaju se i proučavaju da bi se poboljšali budući HP-ovi pisači. HP-ovi partneri koji pomažu pri recikliranju također mogu imati pristup tim podacima.

Svaka treća strana koja posjeduje spremnik može imati pristup anonimnim podacima na memorijskom čipu. Ako ne želite dopustiti pristup tim podacima, možete onesposobiti čip. No kada onesposobite memorijski čip, spremnik se više ne može koristiti u HP-ovu pisaču.

Ako ste zabrinuti zbog davanja tih anonimnih podataka, možete ih učiniti nedostupnima isključivanjem mogućnosti čipa da prikuplja podatke o korištenju pisača:

#### Da biste onemogućili funkciju podataka o korištenju

- 1. Na zaslonu Home (Početak) na zaslonu pisača koristite gumbe na desnoj strani da biste se pomicali i odaberite Preference.
- 2. Pomoću gumba s nadolje okrenutom strelicom odaberite **Data Storage** (Podatkovna pohrana), a zatim pritisnite U redu.
- 3. Pomoću gumba s nadolje okrenutom strelicom odaberite Off (Isključeno), a zatim pritisnite U redu da biste isključili funkciju.

NAPOMENA: Da biste ponovno omogućili funkciju podataka o korištenju, vratite tvorničke postavke.

<sup>22</sup>% NAPOMENA: Spremnik u HP-ovu pisaču možete nastaviti koristiti uz isključenu mogućnost memorijskog čipa da prikuplja podatke o korištenju pisača.

## <span id="page-91-0"></span>**Specifikacije**

Tehnički podaci za HP ENVY 4500 series su priloženi u ovom odjeljku. Cjelokupne specifikacije proizvoda potražite na popisu podataka o uređaju u odjeljku [www.hp.com/support](http://h20180.www2.hp.com/apps/Nav?h_pagetype=s-001&h_page=hpcom&h_client=s-h-e002-1&h_product=5304874,5285944&h_lang=hr&h_cc=hr).

- Sistemski preduvjeti
- Specifikacije okoliša
- Kapacitet ulazne ladice
- [Kapacitet izlazne ladice](#page-92-0)
- [Veličina papira](#page-92-0)
- [Težine papira](#page-92-0)
- [Specifikacije ispisa](#page-92-0)
- [Specifikacije kopiranja](#page-92-0)
- [Specifikacije skeniranja](#page-92-0)
- [Razlučivost ispisa](#page-93-0)
- [Specifikacije napajanja](#page-93-0)
- [Vijek spremnika s tintom](#page-93-0)
- [Informacije o akustici](#page-94-0)

### Sistemski preduvjeti

Softverski i sistemski preduvjeti navedeni su u datoteci Readme.

Informacije o budućim izdanjima operacijskog sustava i podršci potražite na HP-ovom web-mjestu za internetsku podršku na adresi [www.hp.com/support](http://h20180.www2.hp.com/apps/Nav?h_pagetype=s-001&h_page=hpcom&h_client=s-h-e002-1&h_product=5304874,5285944&h_lang=hr&h_cc=hr).

### Specifikacije okoliša

- Preporučeni raspon radne temperature: od 15 °C do 32 °C (od 59 °F do 90 °F)
- Dozvoljeni raspon radne temperature: od 5 ºC do 40 ºC (od 41 ºF do 104 ºF)
- Vlaga: 15% do 80% RH, bez kondenziranja; maksimalno rosište na 28 ºC
- Raspon temperature u stanju mirovanja (u skladištu): od –40 °C do 60 °C (od –40 °F do 140 °F)
- U blizini snažnih elektromagnetskih polja ispis preko uređaja HP ENVY 4500 series može biti blago iskrivljen
- HP preporučuje upotrebu USB kabela dužine manje ili jednake 3 m (10 stopa) duljine radi smanjenja smetnji zbog potencijalno jakih elektromagnetskih polja

### Kapacitet ulazne ladice

Listovi običnog papira (80 g/m2 [20 lb]): Do 50

Omotnice: Do 5

<span id="page-92-0"></span>Indeksne kartice: Do 20

Listovi fotopapira: Do 20

### Kapacitet izlazne ladice

Listovi običnog papira (80 g/m2 [20 lb]): Do 20

Omotnice: Do 5

Indeksne kartice: Do 10

Listovi fotopapira: Do 10

## Veličina papira

Za cjelokupni popis podržanih veličina medija za ispis, pogledajte softver pisača.

## Težine papira

Plain Paper (Običan papir): 64 do 90 g/m² (16 do 24 lb) Omotnice: 75 do 90 g/m² (20 do 24 lb) Dopisnice: Do 200 g/m² (110-lb indeksne maksimalno) Photo-Paper (Fotopapir): Do 280 g/m² (75 lb)

## Specifikacije ispisa

- Brzine ispisa ovise o složenosti dokumenta
- Metoda: kapljični termalni tintni ispis
- Jezik: GKS za PCL3

## Specifikacije kopiranja

- Digitalna obrada slika
- Brzine kopiranja ovise o modelu i složenosti dokumenta
- Razlučivost kopije fotopapira: najviše 600 tpi

## Specifikacije skeniranja

- Optička razlučivost: najviše 1200 tpi
- Hardverska razlučivost: najviše 1200 x 1200 tpi
- Poboljšana razlučivost: najviše 1200 x 1200 tpi
- Dubina u bitovima: 24-bitna boja, 8-bitni sivi tonovi (256 nijansi sive boje)
- Maksimalna veličina skeniranja sa stakla skenera: 21,6 x 29,7 cm (8,5 x 11,7 inča)
- <span id="page-93-0"></span>Podržane vrste datoteka: BMP, JPEG, PNG, TIFF, PDF
- Verzija sučelja Twain: 1,9

## Razlučivost ispisa

#### **Skica**

- Unos u boji/Crno renderiranje: 300 x 300 tpi
- Izlaz (Crno/U boji): Automatic (Automatsko)

#### Normalno

- Unos u boji/Crno renderiranje: 600 x 300 tpi
- Izlaz (Crno/U boji): Automatic (Automatsko)

#### Najbolji način za običan ispis

- Unos u boji/Crno renderiranje: 600 x 600 tpi
- Automatic (Automatsko)

#### Najbolji način za fotografije

- Unos u boji/Crno renderiranje: 600 x 600 tpi
- Izlaz (Crno/U boji): Automatic (Automatsko)

#### Način maksimalne razlučivosti

- Unos u boji/Crno renderiranje: 1200 x 1200 tpi
- Izlaz: automatski (crno), 4800 x 1200 optimizirani tpi (boja)

## Specifikacije napajanja

#### A9T80-60008

- Ulazni napon: 100 do 240 VAC (+/- 10%)
- Ulazna frekvencija: 50/60 Hz (+/- 3 Hz)

#### A9T80-60009

- Ulazni napon: 200 do 240 VAC (+/- 10%)
- Ulazna frekvencija: 50/60 Hz (+/- 3 Hz)

NAPOMENA: koristite samo prilagodnik napona koji isporučuje HP.

## Vijek spremnika s tintom

Dodatne informacije o procijenjenom vijeku trajanja spremnika s tintom potražite na web-mjestu [www.hp.com/go/learnaboutsupplies.](http://www.hp.com/go/learnaboutsupplies)

## <span id="page-94-0"></span>Informacije o akustici

Ako imate pristup Internetu, informacije o emisiji buke možete pronaći na HP-ovoj web-stranici. Posjetite web-mjesto: [www.hp.com/support](http://www.hp.com/support).

## <span id="page-95-0"></span>Program za zaštitu okoliša

Hewlett-Packard predan je proizvodnji kvalitetnih proizvoda na ekološki prihvatljiv način. Proizvod je osmišljen da bi se kasnije mogao reciklirati. Korišten je najmanji mogući broj materijala, a istovremeno je očuvana pravilna funkcionalnost i pouzdanost. Različiti materijali napravljeni su tako da se mogu jednostavno odvojiti. Vijke i druge spojnice možete jednostavno pronaći te im pristupiti ili ih ukloniti pomoću uobičajenih alata. Najvažniji su dijelovi osmišljeni tako da im se može brzo pristupiti radi učinkovitog rastavljanja i popravka.

Dodatne informacije potražite na web stranicama HP-ovog programa za zaštitu okoliša na adresi:

[www.hp.com/hpinfo/globalcitizenship/environment/index.html](http://www.hp.com/hpinfo/globalcitizenship/environment/index.html)

- Ekološki savjeti
- Upotreba papira
- Plastika
- Tablice s podacima o sigurnosti materijala
- [Recikliranje](#page-96-0)
- [HP-ov program recikliranja potrošnog materijala za tintne pisače](#page-96-0)
- [Potrošnja energije](#page-96-0)
- [Stanje mirovanja](#page-96-0)
- [Odlaganje dotrajale opreme u otpad od strane korisnika](#page-96-0)
- [Kemijske tvari](#page-97-0)
- [Ograničenje opasnih tvari \(Ukrajina\)](#page-97-0)
- [Ograničenje opasnih tvari \(Indija\)](#page-97-0)

## Ekološki savjeti

HP nastoji pomoći klijentima pri smanjivanju štetnog utjecaja na okoliš. Dodatne informacije o HPovim ekološkim inicijativama potražite na web-mjestu HP-ovih programa i inicijativa za zaštitu okoliša.

[www.hp.com/hpinfo/globalcitizenship/environment/](http://www.hp.com/hpinfo/globalcitizenship/environment/)

## Upotreba papira

Ovaj je proizvod prikladan za uporabu papira recikliranog po normama DIN 19309 i EN 12281:2002.

#### Plastika

Plastični dijelovi teži od 25 grama označeni su u skladu s međunarodnim standardima koji olakšavaju prepoznavanje plastike radi recikliranja nakon isteka radnog vijeka proizvoda.

## Tablice s podacima o sigurnosti materijala

Tablice s podacima o sigurnosti materijala (MSDS) je moguće dobiti na HP web stranici:

[www.hp.com/go/msds](http://www.hp.com/go/msds)

## <span id="page-96-0"></span>**Recikliranje**

HP nudi veliki broj programa povrata i recikliranja proizvoda u puno država/regija i partnera, uz jedan od najvećih centara elektronskog recikliranja u svijetu. HP čuva resurse preprodajući neke od najpopularnijih proizvoda. Dodatne informacije o recikliranju HP-ovih proizvoda potražite na adresi:

[www.hp.com/hpinfo/globalcitizenship/environment/recycle/](http://www.hp.com/hpinfo/globalcitizenship/environment/recycle/)

## HP-ov program recikliranja potrošnog materijala za tintne pisače

HP je predan zaštiti okoliša. Program za recikliranje pribora za uređaje HP Inkjet je dostupan u mnogim državama/regijama i omogućuje besplatno recikliranje spremnika s tintom. Više informacija potražite na sljedećoj web stranici:

[www.hp.com/hpinfo/globalcitizenship/environment/recycle/](http://www.hp.com/hpinfo/globalcitizenship/environment/recycle/)

## Potrošnja energije

Slikovna oprema i oprema za ispis tvrtke Hewlett-Packard s logotipom ENERGY STAR® uvrštena je u program ENERGY STAR američke Agencije za zaštitu okoliša u SAD-u za opremu za slike. Na proizvodima koji zadovoljavaju specifikacije standarda ENERGY STAR nalazi se sljedeća oznaka:

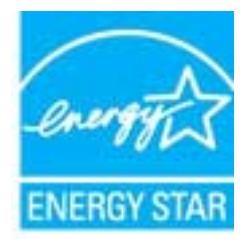

Dodatne informacije o modelima uređaja koji zadovoljavaju specifikacije ENERGY STAR potražite na web-stranici: [www.hp.com/go/energystar](http://www.hp.com/go/energystar)

## Stanje mirovanja

- Potrošnja energije smanjuje se dok je pisač u stanju pripravnosti.
- Nakon prvog postavljanja pisač će ući u stanje pripravnosti nakon 5 minuta neaktivnosti.
- Vrijeme do prelaska u način mirovanja nije moguće promijeniti.

## Odlaganje dotrajale opreme u otpad od strane korisnika

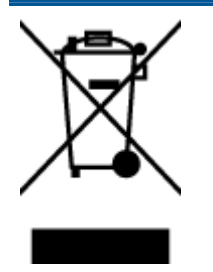

Taj simbol znači da se proizvod ne smije bacati s drugim kućanskim otpadom. Umjesto toga dužni ste dotrajalu opremu predati na označenom mjestu za prikupljanje i recikliranje otpadne električne i elektroničke opreme radi zaštite ljudskog zdravlja i okoliša. Dodatne informacije zatražite od službe za zbrinjavanje kućanskog otpada ili idite na web-mjesto<http://www.hp.com/recycle>.

## <span id="page-97-0"></span>Kemijske tvari

HP je obvezan pružiti klijentima informacije o kemijskim tvarima u svojim proizvodima sukladno propisima kao što je REACH *(Uredba EZ-a br. 1907/2006 Europskog parlamenta i Vijeća)*. Izvješće s kemijskim podacima za ovaj proizvod možete pronaći na web-mjestu: [www.hp.com/go/reach.](http://www.hp.com/go/reach)

## Ograničenje opasnih tvari (Ukrajina)

### Технічний регламент щодо обмеження використання небезпечних речовин (Україна)

Обладнання відповідає вимогам Технічного регламенту щодо обмеження використання деяких небезпечних речовин в електричному та електронному обладнанні, затвердженого постановою Кабінету Міністрів України від 3 грудня 2008 № 1057

## Ograničenje opasnih tvari (Indija)

#### Restriction of hazardous substances (India)

This product complies with the "India E-waste (Management and Handling) Rule 2011" and prohibits use of lead, mercury, hexavalent chromium, polybrominated biphenyls or polybrominated diphenyl ethers in concentrations exceeding 0.1 weight % and 0.01 weight % for cadmium, except for the exemptions set in Schedule 2 of the Rule.

## <span id="page-98-0"></span>Pravne obavijesti

Uređaj HP ENVY 4500 series udovoljava zahtjevima regulatornih agencija u vašoj državi/regiji.

Ovaj odjeljak sadrži sljedeće teme:

- Identifikacijski broj modela prema propisima
- **FCC** statement
- [Notice to users in Korea](#page-99-0)
- [VCCI \(Class B\) compliance statement for users in Japan](#page-99-0)
- [Notice to users in Japan about the power cord](#page-99-0)
- [Izjava o emisiji buke za Njemačku](#page-100-0)
- [Regulatorna napomena Europske Zajednice](#page-100-0)
- [Visual display workplaces statement for Germany](#page-101-0)
- **[Declaration of conformity](#page-102-0)**
- [Regulatorne napomene za bežične veze](#page-102-0)

## Identifikacijski broj modela prema propisima

Za potrebe regulatorne identifikacije vašem je proizvodu dodijeljen regulatorni broj modela. Regulatorni broj modela za vaš uređaj jest SDGOB-1301. Taj se broj razlikuje od tržišnog naziva (HP ENVY 4500 e-All-in-One series itd.) ili brojeva proizvoda (A9T80A, A9T80B, A9T81A itd.).

## <span id="page-99-0"></span>FCC statement

#### **FCC** statement

The United States Federal Communications Commission (in 47 CFR 15.105) has specified that the following notice be brought to the attention of users of this product.

This equipment has been tested and found to comply with the limits for a Class B digital device, pursuant to Part 15 of the FCC Rules. These limits are designed to provide reasonable protection against harmful interference in a residential installation. This equipment generates, uses and can radiate radio frequency energy and, if not installed and used in accordance with the instructions, may cause harmful interference to radio communications. However, there is no guarantee that interference will not occur in a particular installation. If this equipment does cause harmful interference to radio or television reception, which can be determined by turning the equipment off and on, the user is encouraged to try to correct the interference by one or more of the following measures:

- Reorient or relocate the receiving antenna.
- Increase the separation between the equipment and the receiver.
- Connect the equipment into an outlet on a circuit different from that to which the receiver is connected.

Consult the dealer or an experienced radio/TV technician for help.

For further information, contact:

Manager of Corporate Product Regulations Hewlett-Packard Company 3000 Hanover Street Palo Alto, Ca 94304 (650) 857-1501

#### Modifications (part 15.21)

The FCC requires the user to be notified that any changes or modifications made to this device that are not expressly approved by HP may void the user's authority to operate the equipment.

This device complies with Part 15 of the FCC Rules. Operation is subject to the following two conditions: (1) this device may not cause harmful interference, and (2) this device must accept any interference received, including interference that may cause undesired operation

### Notice to users in Korea

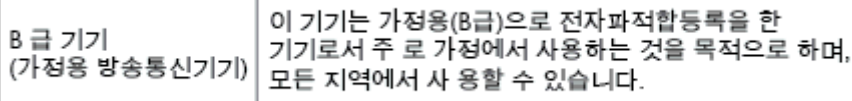

### VCCI (Class B) compliance statement for users in Japan

この装置は、クラスB情報技術装置です。この装置は、家庭環境で使用することを目的として いますが、この装置がラジオやテレビジョン受信機に近接して使用されると、受信障害を引き 起こすことがあります。取扱説明書に従って正しい取り扱いをして下さい。

VCCLB

#### Notice to users in Japan about the power cord

製品には、同梱された電源コードをお使い下さい。 同梱された電源コードは、他の製品では使用出来ません。

## <span id="page-100-0"></span>Izjava o emisiji buke za Njemačku

#### Geräuschemission

LpA < 70 dB am Arbeitsplatz im Normalbetrieb nach DIN 45635 T. 19

## Regulatorna napomena Europske Zajednice

Proizvodi s oznakom CE u skladu su sa sljedećim direktivama Europske Unije:

- Direktiva o niskom naponu 2006/95/EC
- EMC direktiva 2004/108/EZ
- Direktiva o ekološkom dizajnu 2009/125/EC, gdje je primjenjivo

Usklađenost s normom CE ovog uređaja važeća je ako se uređaj napaja putem odgovarajućeg HPova prilagodnika za izmjenični napon s oznakom CE.

Ako uređaj ima telekomunikacijske mogućnosti, on zadovoljava i osnovne preduvjete sljedeće direktive EU:

● Direktiva R&TTE 1999/5/EC

 $\epsilon$ 

CE <sup>®</sup>

Usklađenost s tim direktivama podrazumijeva sukladnost s važećim sklađenim europskim standardima (europskim normama) navedenima u deklaraciji o sukladnosti za EU koju je izdao HP za ovaj proizvod ili liniju proizvoda i koja je dostupna (samo na engleskom) u pratećoj dokumentaciji proizvoda ili na sljedećem web-mjestu: [www.hp.com/go/certificates](http://www.hp.com/go/certificates) (u polje za pretraživanje upišite šifru proizvoda).

Usklađenost je naznačena jednom od sljedećih oznaka usklađenosti na proizvodu:

Za proizvode koji nisu telekomunikacijski i za telekomunikacijske proizvode usklađene za EU, primjerice za Bluetooth® u klasi snage manje od 10 mW.

Za telekomunikacijske proizvode koji nisu usklađeni za EU (ako je primjenjivo, četveroznamenkasti broj kućišta umeće se između oznake CE i znaka !).

Pogledajte naljepnicu s propisima na proizvodu.

Telekomunikacijske se funkcije ovog proizvoda smiju koristiti u sljedećim državama Europske unije i EFTA-e: Austrija, Belgija, Bugarska, Cipar, Češka Republika, Danska, Estonija, Finska, Francuska, Njemačka, Grčka, Mađarska, Island, Irska, Italija, Latvija, Lihtenštajn, Litva, Luksemburg, Malta,

<span id="page-101-0"></span>Nizozemska, Norveška, Poljska, Portugal, Rumunjska, Slovačka Republika, Slovenija, Španjolska, Švedska, Švicarska i Velika Britanija.

Telefonski priključak (nije dostupan za neke proizvode) namijenjen je povezivanju s analognim telefonskim mrežama.

#### Proizvodi s bežičnim LAN uređajima

● Neke države imaju određene zahtjeve ili posebne preduvjete vezane uz funkcioniranje bežičnih LAN mreža, kao što su mogućnost korištenja samo u zatvorenim prostorima ili ograničenja dostupnih kanala. Provjerite jesu li postavke bežične mreže za državu ispravne.

#### Francuska

Za korištenje ovog proizvoda u bežičnom LAN-u na frekvenciji od 2,4 GHz vrijede određena ograničenja: Ovaj se proizvod smije koristiti u zatvorenim prostorima u cijelom frekvencijskom pojasu od 2400 MHz do 2483,5 MHz (kanali od 1. do 13.). Na otvorenom se smije koristiti samo frekvencijski pojas od 2400 MHz do 2454 MHz (kanali od 1. do 7.). Najnovije preduvjete potražite na adresi [www.arcep.fr](http://www.arcep.fr).

Pravna pitanja uputite na adresu:

Hewlett-Packard GmbH, Dept./MS: HQ-TRE, Herrenberger Strasse 140, 71034 Boeblingen, NJEMAČKA

## Visual display workplaces statement for Germany

## GS-Erklärung (Deutschland)

Das Gerät ist nicht für die Benutzung im unmittelbaren Gesichtsfeld am Bildschirmarbeitsplatz vorgesehen. Um störende Reflexionen am Bildschirmarbeitsplatz zu vermeiden, darf dieses Produkt nicht im unmittelbaren Gesichtsfeld platziert werden.

## <span id="page-102-0"></span>Declaration of conformity

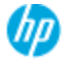

#### **DECLARATION OF CONFORMITY**

according to ISO/IEC 17050-1 and EN 17050-1

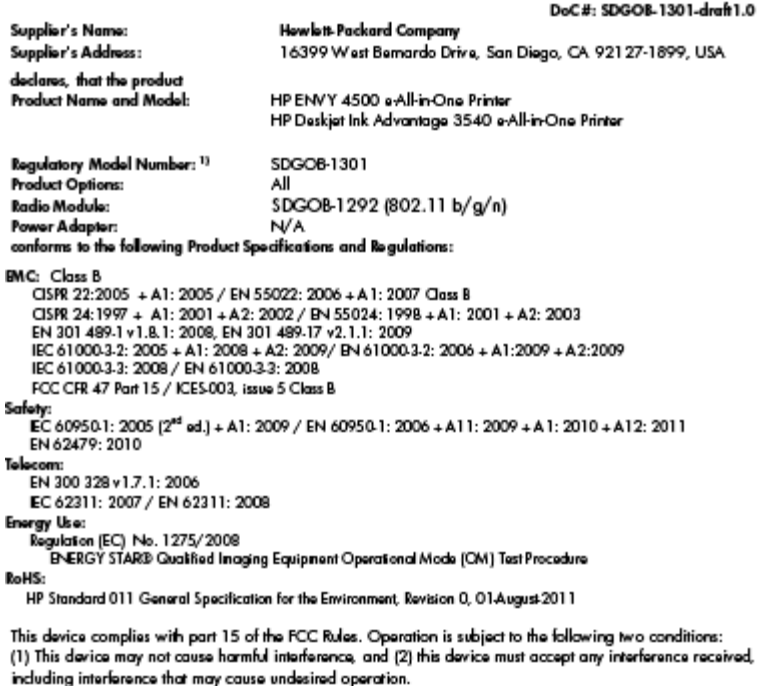

The product herewith complies with the requirements of the Low Voltage Directive 2006/95/EC, the EMC Directive 2004/108/EC, the Ecodesign Directive 2009/125/EC, the R&TTE Directive 1999/5/EC, the RoHS Directive 2011/65/EU, the WEEE Directive 2002/96/EC and the European Council Recommendation 1999/519/EC on the limitation of Electromagnetic fields to the general public, and carries the  $\zeta \epsilon$  marking accordingly.

#### Additional Information:

1) This product is assigned a Regulatory Model Number which stays with the regulatory aspects of the design. The<br>Regulatory Model Number is the main product identifier in the regulatory documentation and test reports, this number should not be confused with the marketing name or the product numbers.

September 2012 San Diego, CA

local contact for regulatory topics only:<br>EMEA: Hawlett-Packard GmbH, HQ-TRE, Herrenberger Strasse 140, 71034 Boeblingen, Germany<br>U.S.: Hewlett-Packard, 3000 Hanover St., Palo Alto 94304, U.S.A. 650-857-1501 <u>www.hp.eu/cer</u>

## Regulatorne napomene za bežične veze

Ovaj odjeljak sadrži zakonske informacije o bežičnim proizvodima:

- [Exposure to radio frequency radiation](#page-103-0)
- [Notice to users in Brazil](#page-103-0)
- [Notice to users in Canada](#page-103-0)
- [Obavijest za korisnike iz Meksika](#page-104-0)
- **[Notice to users in Taiwan](#page-104-0)**
- [Wireless notice to users in Japan](#page-104-0)

#### <span id="page-103-0"></span>Exposure to radio frequency radiation

#### Exposure to radio frequency radiation

frequency exposure limits. Nevertheless, the device shall be used in such a manner that the potential for human contact during normal operation is minimized. This product and any attached external antenna, if supported, shall be placed in such a manner to minimize the potential for human contact during normal operation. In order to avoid the possibility of exceeding the FCC radio frequency exposure limits, human proximity to the antenna shall not be less than 20 cm (8 inches) during normal operation.

#### Notice to users in Brazil

#### Aviso aos usuários no Brasil

Este equipamento opera em caráter secundário, isto é, não tem direito à proteção contra interferência prejudicial, mesmo de estações do mesmo tipo, e não pode causar interferência a sistemas operando em caráter primário. (Res.ANATEL 282/2001).

#### Notice to users in Canada

#### Notice to users in Canada/Note à l'attention des utilisateurs canadiens

Under Industry Canada regulations, this radio transmitter may only operate using an antenna of a type and maximum (or lesser) gain approved for the transmitter by Industry Canada. To reduce potential radio interference to other users, the antenna type and its gain should be so chosen that the equivalent isotropically radiated power (e.i.r.p.) is not more than that necessary for successful communication.

This device complies with Industry Canada licence-exempt RSS standard(s). Operation is subject to the following two conditions: (1) this device may not cause interference, and (2) this device must accept any interference, including interference that may cause undesired operation of the device.

WARNING! Exposure to Radio Frequency Radiation The radiated output power of this device is below the Industry Canada radio frequency exposure limits. Nevertheless, the device should be used in such a manner that the potential for human contact is minimized during normal operation.

To avoid the possibility of exceeding the Industry Canada radio frequency exposure limits, human proximity to the antennas should not be less than 20 cm (8 inches).

Conformément au Règlement d'Industrie Canada, cet émetteur radioélectrique ne peut fonctionner qu'avec une antenne d'un type et d'un gain maximum (ou moindre) approuvé par Industrie Canada. Afin de réduire le brouillage radioélectrique potentiel pour d'autres utilisateurs, le type d'antenne et son gain doivent être choisis de manière à ce que la puissance isotrope rayonnée équivalente (p.i.r.e.) ne dépasse pas celle nécessaire à une communication réussie.

Cet appareil est conforme aux normes RSS exemptes de licence d'Industrie Canada. Son fonctionnement dépend des deux conditions suivantes : (1) cet appareil ne doit pas provoquer d'interférences nuisibles et (2) doit accepter toutes interférences reçues, y compris des interférences pouvant provoquer un fonctionnement non souhaité de l'appareil.

AVERTISSEMENT relatif à l'exposition aux radiofréquences. La puissance de rayonnement de cet appareil se trouve sous les limites d'exposition de radiofréquences d'Industrie Canada. Néanmoins, cet appareil doit être utilisé de telle sorte qu'il soit mis en contact le moins possible avec le corps humain.

Afin d'éviter le dépassement éventuel des limites d'exposition aux radiofréquences d'Industrie Canada, il est recommandé de maintenir une distance de plus de 20 cm entre les antennes et l'utilisateur.

### <span id="page-104-0"></span>Obavijest za korisnike iz Meksika

#### Aviso para los usuarios de México

La operación de este equipo está sujeta a las siguientes dos condiciones: (1) es posible que este equipo o dispositivo no cause interferencia perjudicial y (2) este equipo o dispositivo debe aceptar cualquier interferencia, incluyendo la que pueda causar su operación no deseada.

Para saber el modelo de la tarjeta inalámbrica utilizada, revise la etiqueta regulatoria de la impresora.

#### Notice to users in Taiwan

低功率電波輻射性電機管理辦法 第十二條 經型式認證合格之低功率射頻電機,非經許可,公司、商號或使用者均不得擅自變更頻 率、加大功率或變更設計之特性及功能。 第十四條 低功率射频電機之使用不得影響飛航安全及干擾合法通信;經發現有干擾現象時,應立 即停用,並改善至無干擾時方得繼續使用。 前項合法通信,指依電信法規定作業之無線電通信。低功率射頻電機須忍受合法通信或 工業、科學及醫藥用電波輻射性電機設備之干擾。

#### Wireless notice to users in Japan

この機器は技術基準適合証明又は工事設計認証を受けた無線設備を搭載しています。

# Kazalo

#### G

gumbi, upravljačka ploča [5](#page-8-0)

#### I

ispis specifikacije [89](#page-92-0)

#### J

jamstvo [84](#page-87-0)

### K

kopiranje specifikacije [89](#page-92-0) korisnička podrška jamstvo [84](#page-87-0)

## M

mreža mrežna kartica [52,](#page-55-0) [53](#page-56-0) mrežna kartica [52,](#page-55-0) [53](#page-56-0)

### N

nakon razdoblja podrške [84](#page-87-0)

### O

okoliš Program za zaštitu okoliša [92](#page-95-0) specifikacije okoliša [88](#page-91-0)

## P

papir preporučene vrste [24](#page-27-0) postupak podrške [83](#page-86-0) pravne obavijesti [95](#page-98-0)

### R

razdoblje telefonske podrške razdoblje telefonske podrške [83](#page-86-0)

recikliranje spremnici s tintom [93](#page-96-0) regulatorne napomene napomene za bežične veze [99](#page-102-0)

### S

sistemski preduvjeti [88](#page-91-0) skeniranje specifikacije skeniranja [89](#page-92-0)

## T

tehnički podaci sistemski preduvjeti [88](#page-91-0) specifikacije ispisa [89](#page-92-0) specifikacije kopiranja [89](#page-92-0) specifikacije okoliša [88](#page-91-0) specifikacije skeniranja [89](#page-92-0) telefonska podrška [83](#page-86-0)

## U

upravljačka ploča gumbi [5](#page-8-0) značajke [5](#page-8-0)

## Z

zakonske obavijesti identifikacijski broj modela prema propisima [95](#page-98-0)